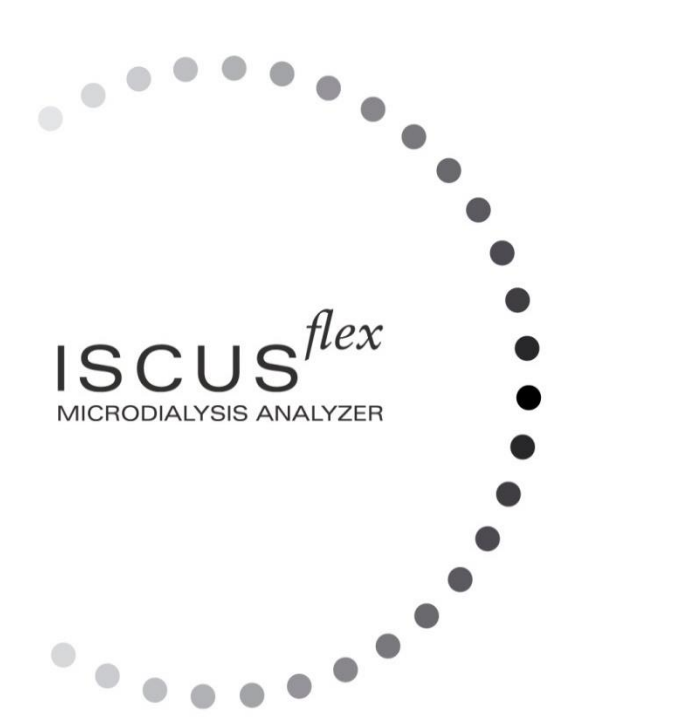

# $\mu$  dialysis

Copyright © 2022 M Dialysis AB. All rights reserved.

The contents of this manual, is the property of M Dialysis AB. Any reproduction in whole or in part is strictly prohibited.

At the time of printing, this manual correctly described the device and its functions. However, as modifications may have been carried out since the production of this manual, the system package contains this manual and may contain one or more amendments to the manual. This manual including any amendments must be thoroughly read, before using the device.

M Dialysis AB is only responsible for the reliability and performance of the device if the following is strictly observed:

- Authorized personnel (see end of manual for authorized service centres) carry out all service, repairs and modifications.
- The device must be used in accordance with the intended purpose and the instructions put forth in the Safety Information section.
- M Dialysis AB offers one-year warranty, from the day of delivery, on defective material and assembly. The warranty does not cover damage resulting from incorrect use or user maintenance or from non-authorized software modification.
- M Dialysis AB is only responsible for replacement of defective parts, not wear of parts.
- M Dialysis AB is not responsible for any personal injury or any damage resulting from incorrect use of the analyser.

If the above points are not strictly observed, the warranty will be considered invalid.

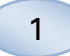

# **Contents**

 $\overline{2}$ 

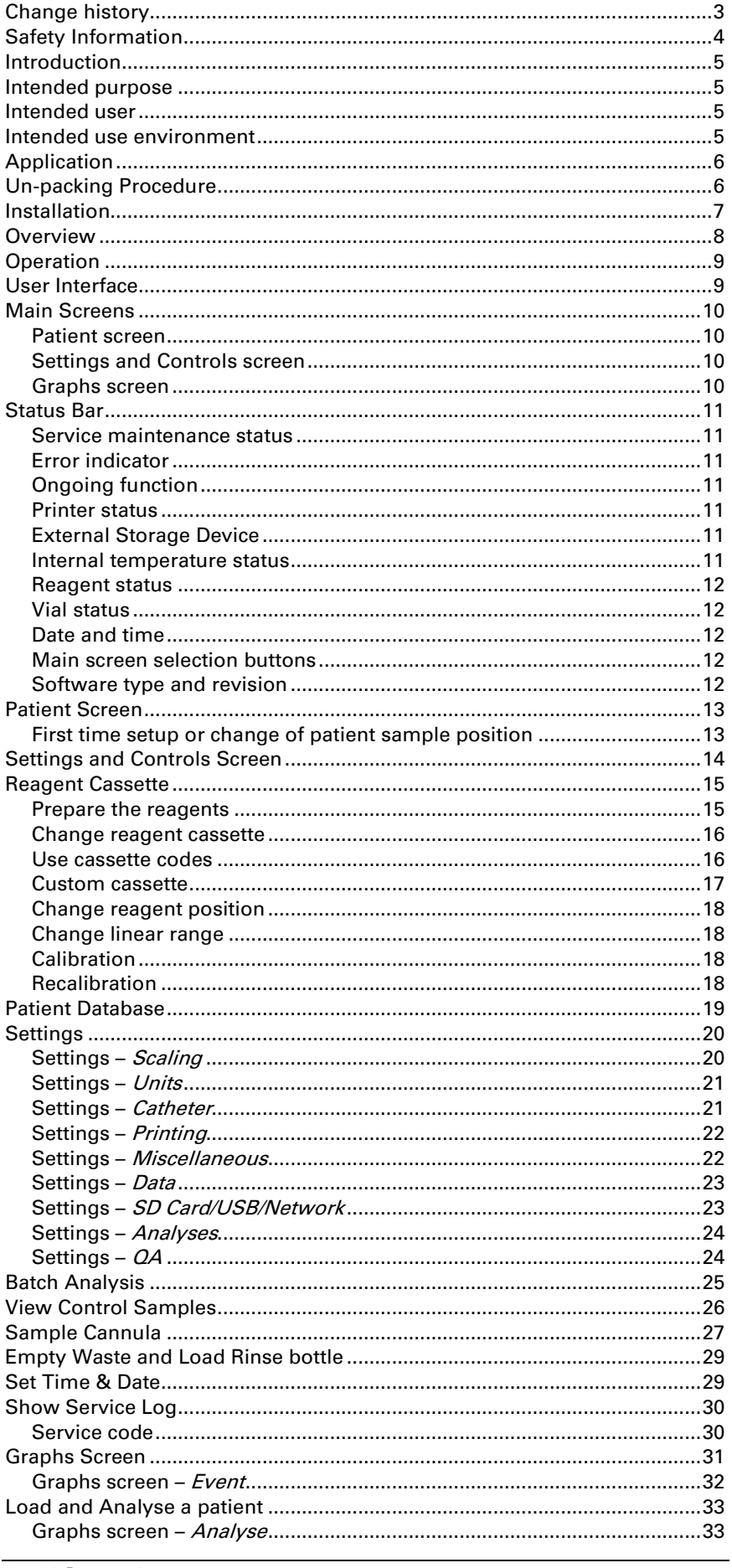

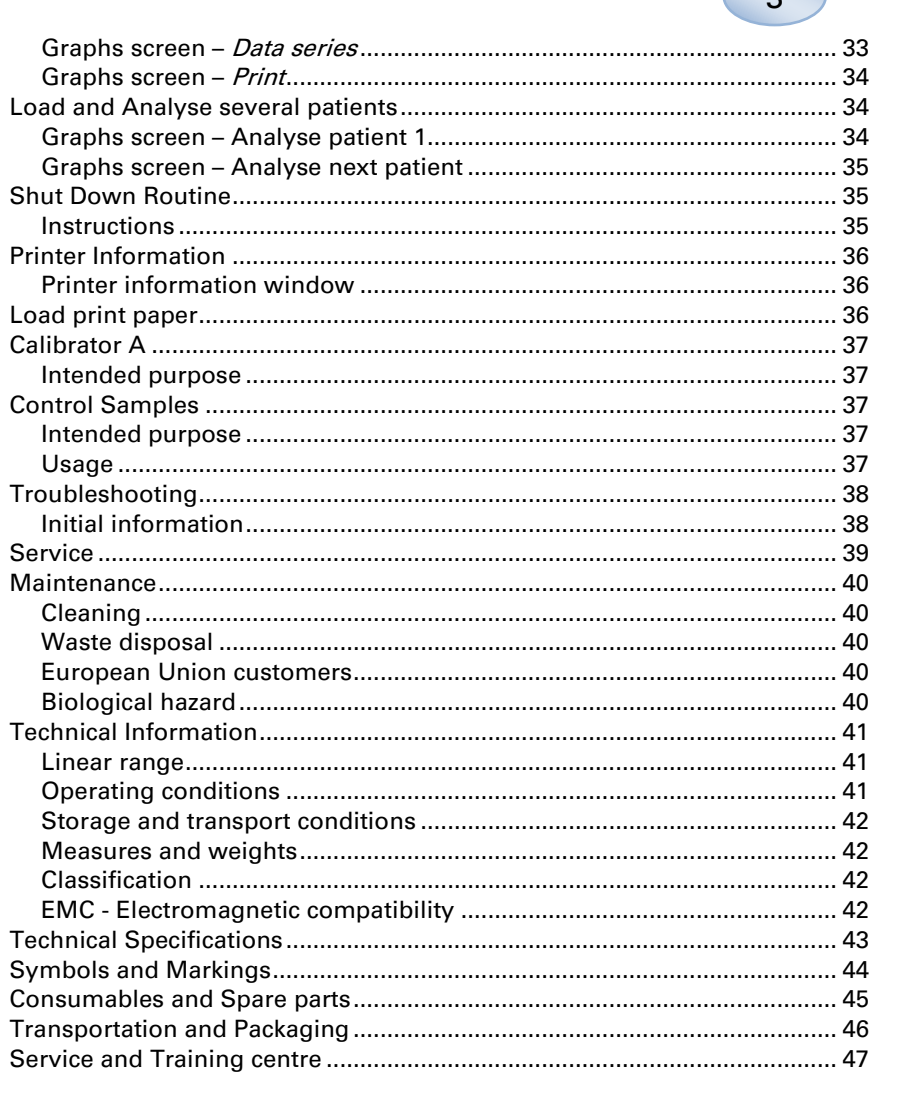

# <span id="page-4-0"></span>**Change history**

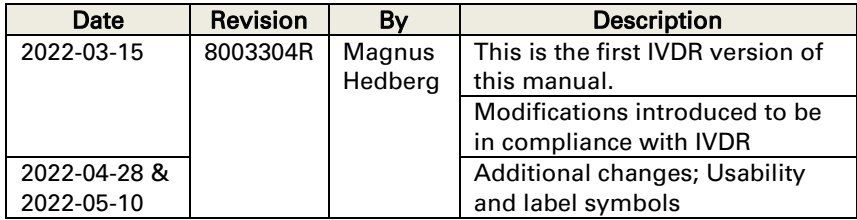

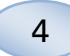

### <span id="page-5-0"></span>**Safety Information**

ISCUS<sup>*flex*</sup> is CE marked against:

EU In Vitro Diagnostic Medical Device Regulation (IVDR) 2017/746 and

LVD, The Low Voltage Directive (2006/95/EC) and the EMC Directive, Electro Magnetic Compatibility Directive (2004/108/EC)

Adhere to the following recommendations for safe and proper operation of the device:

Read this user manual before using the device. M Dialysis AB reserves the right to modify the design and specifications contained herein without prior notice. Please contact M Dialysis AB or one of our distributors for the most current information

Follow the un-packaging procedure to avoid personal injuries, equipment damage or property damage

Never use the device near mobile telephones, CB radios or other forms of radio communication, and/or electromagnetic fields. These may affect the performance of the device. The analyser conforms to IEC 60601-1-2, IEC 61326 and shall not be exposed to higher levels of disturbance

Regarding emitting electronic fields, ISCUS flex fulfils Class B according to IEC 60601-1-2, IEC 61326 if the Ethernet cable is no longer than 3 m

Do not attempt to open the device or any cover unless it is described within this manual

Do not immerse the device in water or any other liquid (See the Maintenance/Cleaning section page [40](#page-41-0) for specific details)

Medical electrical equipment needs special precautions regarding EMC and need to be installed and put into service according to the EMC information provided in the section "Technical Information"

Unplug the power connector from its power source before cleaning or servicing. Failure to do so could result in equipment damage and personal injury

Ensure that the power cord does not become pinched during normal operation of ISCUS<sup> flex</sup>. Failure to do so can result in equipment damage and personal injury

To avoid virus attacks, ISCUS flex should only be connected to a controlled network environment protected by firewall and antivirus software.

There are, however, no known viruses to the operating system of the device - Win CE5 - and the software is protected by design. After a restart, the device reverts to its original state.

# **CAUTION**

It is possible to connect ISCUS<sup> flex</sup> to other equipment via the Ethernet connector. If other equipment is connected to ISCUS *flex* in a patient environment, the installation must fulfil leakage current and electrical separation requirements according to IEC 60601-1-1, e.g. by using a separation device

The Ethernet port is galvanically isolated from the internal secondary circuits of ISCUS<sup>flex</sup> with basic insulation according to the requirements of IEC 60950, withstanding 1500V. The USB port is not galvanically isolated from the internal circuits within ISCUS flex.

#### The USB port shall only be used for a USB Memory or an external keyboard

The device is not intended for use with flammable anaesthetic gases. A possible explosion hazard exists and personal injury or equipment damage could occur.

The analyser shall not be exposed to direct sunlight nor be placed in a draught environment

Use only M Dialysis spare parts, accessories and consumables

All service shall be performed by M Dialysis authorized personnel

Handling of samples, waste fluid and cannula shall follow hospital infection risk procedures

Single measurements can fail due to air in the liquid system

To shut down ISCUS<sup>flex</sup> before any transportation the "Turn off" button must be used. Follow the instructions on the screen; empty wash/waste bottles, remove reagent cassette and vials.

### <span id="page-6-0"></span>**Introduction**

ISCUS#exis used for automatic analyses giving quantitative results for microdialysis samples with the purpose of supporting early diagnosis of ischemia and other complications in different tissues and organs where microdialysis catheters/probes have been implanted.

M Dialysis Reagents are available for the analyses of Glucose, Lactate, Pyruvate, Glycerol, Glutamate and Urea.

The user interface of ISCUS flex is easy to understand and operate. It displays the changes in tissue metabolism as trend curves, trend symbols (arrows) and numerical values. Data can be printed on paper as well as stored on an SD card, USB memory and a network share location and transferred to other computers.

ISCUS<sup>flex</sup> can be shut down, moved to another location and restarted for continued analysis of the same patients. It is possible to carry the instrument due to its relatively low weight. It may be placed bedside even in a general ward due to the low noise emitted during operation.

Any serious incident occurring in relation to the device shall be reported to the manufacturer and the competent authority of the Member State in which the user and/or patient is established.

### <span id="page-6-1"></span>**Intended purpose**

ISCUS<sup>flex</sup> is a Microdialysis Analyzer intended for supporting clinical decisions based on tissue chemistry. ISCUS flex is only intended for the analyses of microdialysis samples.

The device shall not be used as the sole basis for decisions as to diagnosis or therapy.

ISCUSflex is also intended to be used for general research purposes.

### <span id="page-6-2"></span>**Intended user**

The intended users of ISCUS<sup>flex</sup> are medical and laboratory professional staff.

### <span id="page-6-3"></span>**Intended use environment**

The device is intended to be used in intensive care, surgery, general wards and laboratory.

6

### <span id="page-7-0"></span>**Application**

 $ISCUS<sup>flex</sup>$  is used for analysing microdialysis samples with the purpose of supporting early diagnosis of complications in various clinical applications as well as research based on the local chemistry in tissues and organs.

Clinical catheters are today available for brain, liver, subcutaneous adipose tissue, resting muscle, skin and for placement in the peritoneal cavity. The most common clinical applications are brain trauma, subarachnoid haemorrhage, plastic and reconstructive surgery, liver transplantation and post-surgical monitoring of gastrointestinal complications.

Ischemia causes well-known changes in the Glucose metabolism lowering Glucose and elevating Lactate levels and more specifically elevating the Lactate/Pyruvate ratio. In brain tissue cell damage causes elevation of Glycerol and Glutamate. M Dialysis Reagents are available for the analysis of Glucose, Lactate, Pyruvate, Glycerol, Glutamate and Urea.

The measurements obtained with the system reflect the environment local to catheter placement and should not be taken as a global indication.

The dialyzing properties of the microdialysis catheter can be expressed as its recovery for a particular substance. By comparing the concentration of the substance in the microdialysis catheter effluent with the concentration of the medium it is possible to calculate the recovery of the substance. The main factors influencing recovery is the surface area of the microdialysis catheter membrane (diameter and length) and the flow rate of perfusate through the catheter. The greater the surface area of the catheter, the greater the recovery will be and vice versa. Similarly, the lower the flow rate, the greater the recovery will be.

# <span id="page-7-1"></span>**Un-packing Procedure**

### CAUTION

Use proper lifting methods when moving or lifting the aluminium case (REF 8002921); failure to do so can result in personal injury, equipment damage and property damage. Do not use any sharp tools when removing protective wrapping from the device. Failure to do so can result in equipment damage.

Inspect the package for transport damage, if damaged contact your representative Use proper lifting methods when lifting the ISCUS flex out of the aluminium case. Save the aluminium case and the plastic wrapping for future need.

Open lower hatch (3) manually. Remove the service lid (2). Remove the shock absorber (1) and save it for future use.

- <span id="page-7-2"></span>1. Shock absorber
- 2. Service lid
- 3. Reagent hatch

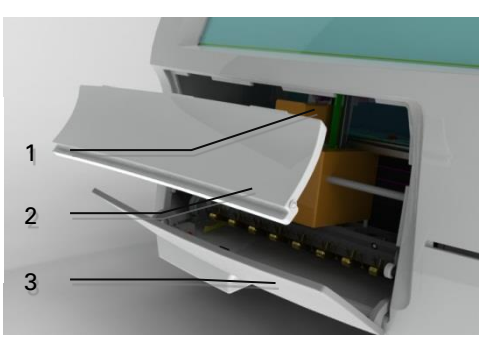

Inspect the parts for damage and verify completeness against delivery note. Make sure that all parts ordered are included, if not contact your M Dialysis representative.

For transportation and packaging see pag[e 46.](#page-47-1)

### <span id="page-8-0"></span>**Installation**

- 1. Place ISCUS<sup>flex</sup> on an appropriate shelf or table capable of carrying its load (13 kg). Make sure that there is enough clearance around the device, ensuring access to the main switch and inputs on the left side, lids at the front and the door to the right. The clearance on the backside must be sufficient to allow efficient cooling of the analyser
- 2. Connect the mains cable to a wall socket (protective earth type)
- 3. Check that the Waste bottle is empty and place a new Rinse bottle in the fluid compartment (see page [29\)](#page-29-0)
- 4. Turn on ISCUS flex by pressing the On/Off switch on the left side observing the power on indicator light
- 5. Wait for the Start screen to appear (see page [10\)](#page-11-4). Touch the "Start" button to continue
- 6. Register a new patient (see pag[e 13\)](#page-13-5)
- 7. Unpack, mix and register a Reagent Cassette or separate Reagents (see page [15](#page-15-1)[-18\)](#page-19-4)
- 8. Check that the vial holder is pushed down firmly. Lock with the screws if necessary.
- 9. Insert a SD-card to enable safety copies of the patient data.
- 10. **ISCUS** flexe is now ready to accept sample vials (see page[s 25,](#page-25-2) [33](#page-33-1) an[d 34\)](#page-35-1). The analysis for a given analyte will start when the instrument is calibrated for that analyte
	- 2 1. Vial holder 2. Lock screws

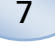

# <span id="page-9-0"></span>**Overview**

8

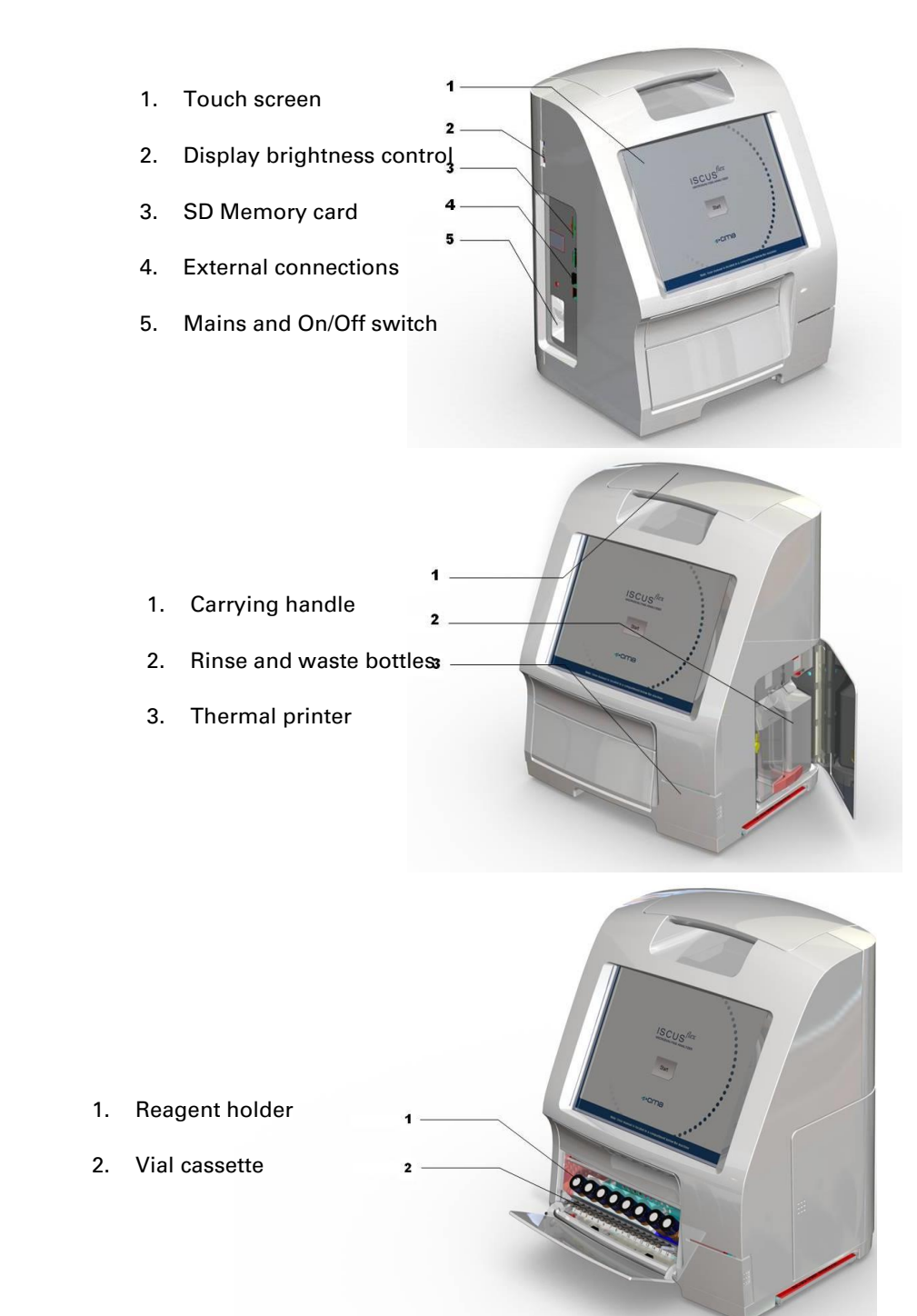

### <span id="page-10-0"></span>**Operation**

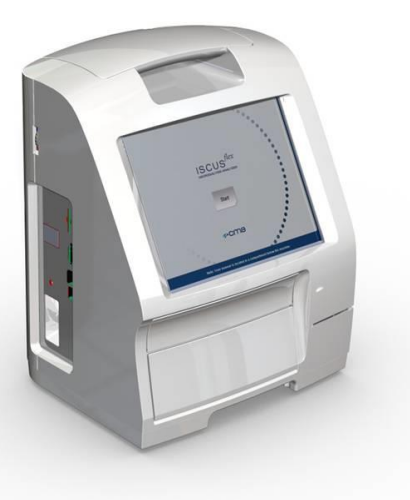

- 1. Insert the Mains cable into the Mains and to the ISCUSflex mains inlet
- 2. Use the on/off switch
- 3. Wait for the Start screen to appear
- 4. Touch the "Start" button

**NOTE!** There is no emergency stop!

### <span id="page-10-1"></span>**User Interface**

The ISCUS<sup>flex</sup> user interface consists of a few simple screens. You interact with them by touching the screen with your finger. To shift between the main screens, you touch one of the main screen selection buttons in the lower right corner.

ð

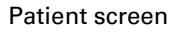

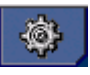

Settings and Controls screen

Graphs screen

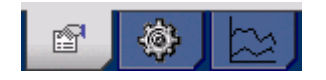

Touching the screen is like clicking with a mouse (touch to select)

When you need to enter text or numbers just touch the text field and the on-screen keyboard will appear. You can now touch-type your text and press the "Enter" button on the keyboard to move to the next text field.

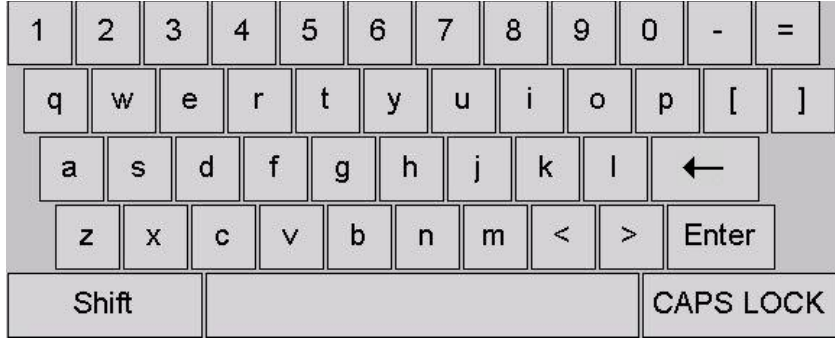

9

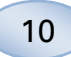

### <span id="page-11-4"></span><span id="page-11-0"></span>**Main Screens**

The Start screen appears after a few minutes. After pressing the Start button you can touch the main screen selection buttons to move between the different screens to enter data and examine the analysis results. In some windows there are buttons that will open other screens where you can enter information, define parameters and display data. Below you will see the Start screen and the three main screens you can shift between by touching the main screens selection buttons.

Start screen

<span id="page-11-1"></span>Patient screen

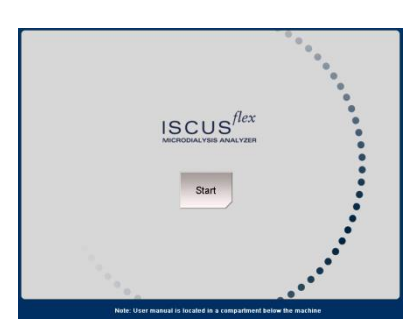

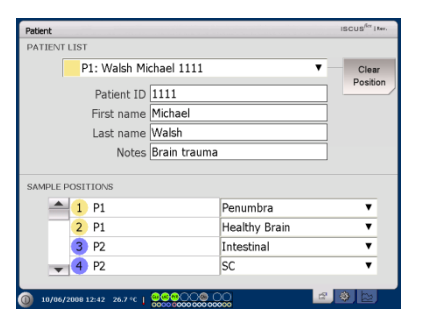

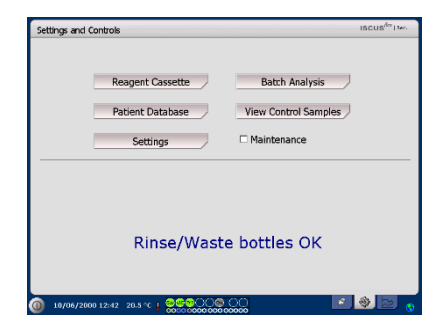

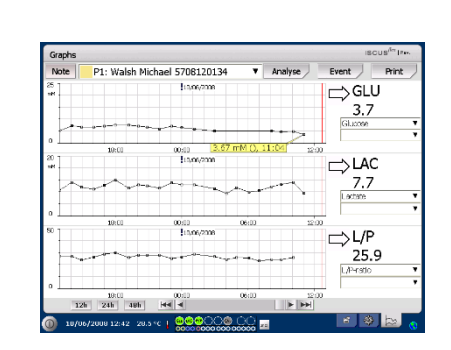

### <span id="page-11-2"></span>Settings and Controls screen

<span id="page-11-3"></span>Graphs screen

# <span id="page-12-0"></span>**Status Bar**

<span id="page-12-3"></span><span id="page-12-2"></span><span id="page-12-1"></span>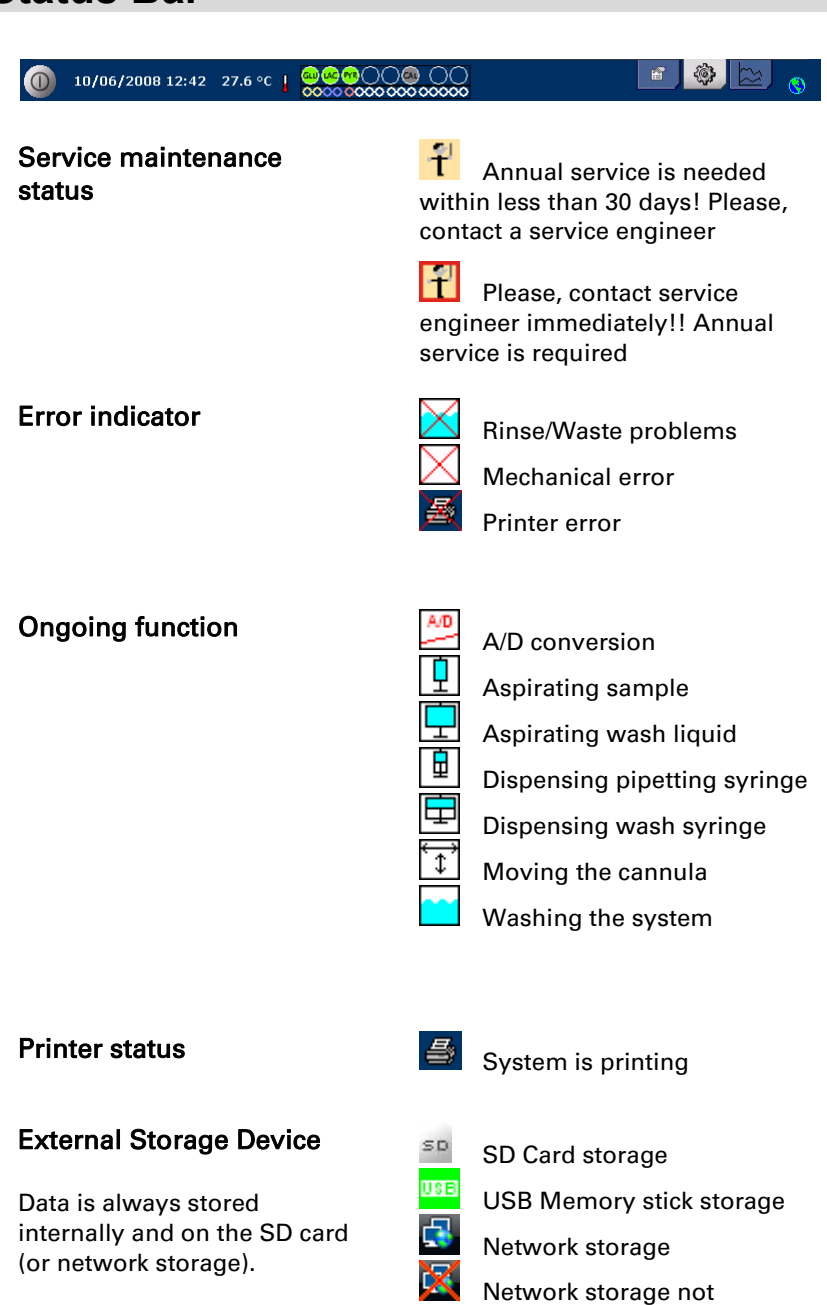

### <span id="page-12-6"></span><span id="page-12-5"></span><span id="page-12-4"></span>Internal temperature status

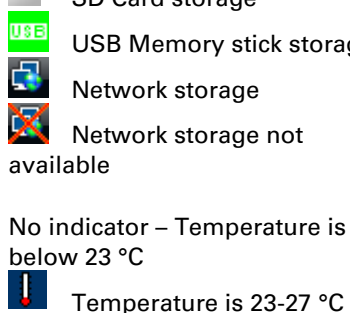

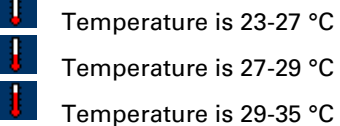

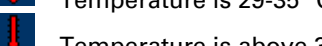

Temperature is above 35 °C

See page [41](#page-42-3) for more information

### 8003340R, 2022-04-20

11

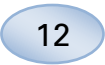

<span id="page-13-5"></span><span id="page-13-4"></span><span id="page-13-3"></span><span id="page-13-2"></span><span id="page-13-1"></span><span id="page-13-0"></span>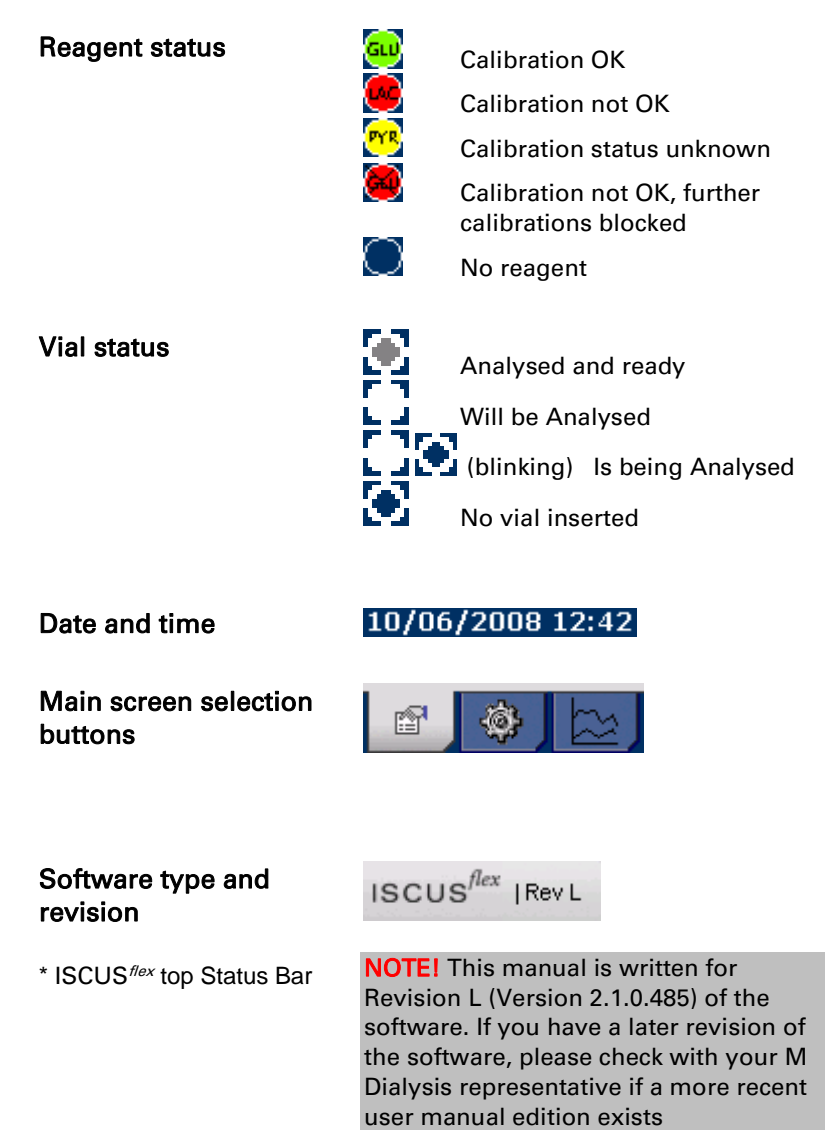

### <span id="page-14-0"></span>**Patient Screen**

### Add new patient

Select an empty patient position or touch "Clear position" button

Add Patient ID (mandatory), first and last name

If needed add a short note about the patient

Up to eight different patients can be added at the same time. The patient's position is distinguished by colours and numbers

### <span id="page-14-1"></span>First time setup or change of patient sample position

Choose position of the vials for a specified patient position by adding a catheter name at the preferred sample position in the lower menu

Up to 16 different sample positions can be defined for one patient

Positions for Control samples can be defined at any free position and are valid for all patients.

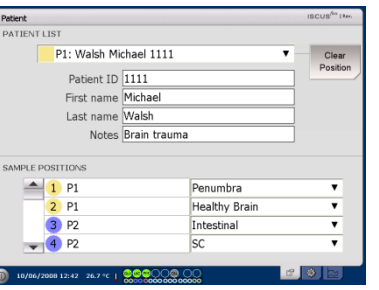

#### NOTE! Two patients cannot have the same Patient ID

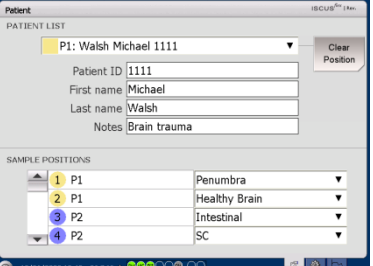

NOTE! New catheter names can be added directly in the dropdown menu or under the Settings - Catheter menu

**NOTE!** To change the sample positions, you may have to unlock them in Settings - Miscellaneous (see pag[e 22\)](#page-23-1)

13

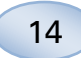

# <span id="page-15-0"></span>**Settings and Controls Screen**

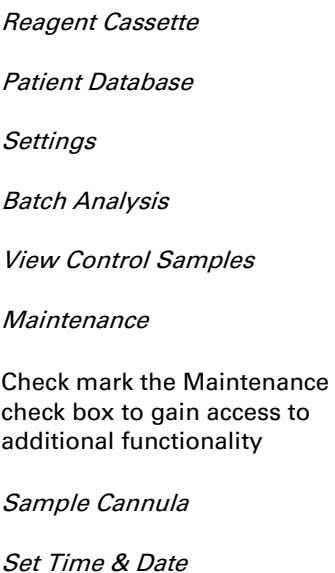

Show Service Log

<span id="page-15-1"></span>Service code

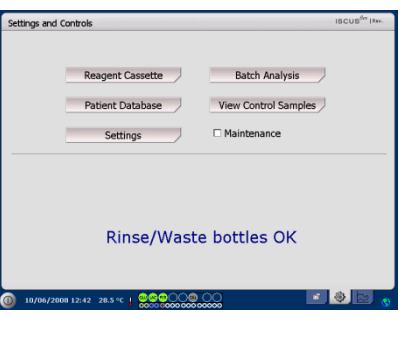

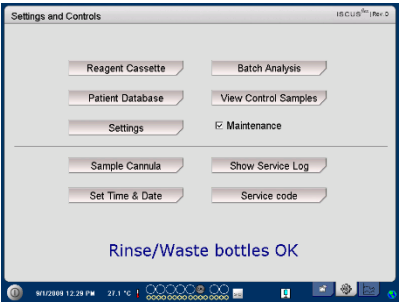

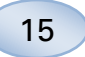

### <span id="page-16-0"></span>**Reagent Cassette**

Touch the "Reagent Cassette" button on the Settings and Control screen and the Reagent Cassette screen will appear

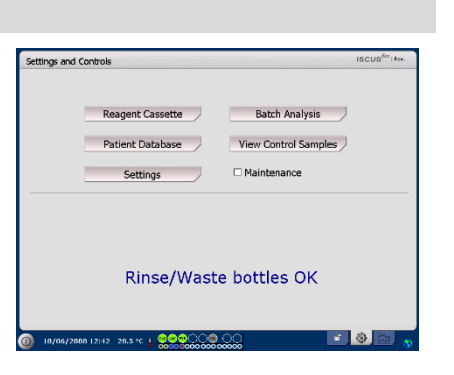

### <span id="page-16-1"></span>Prepare the reagents

1. Unscrew the cap from the Buffer Solution bottle

2. Unscrew the cap from the Reagent bottle

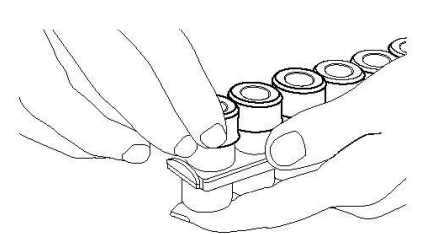

 $\overline{11}$ 

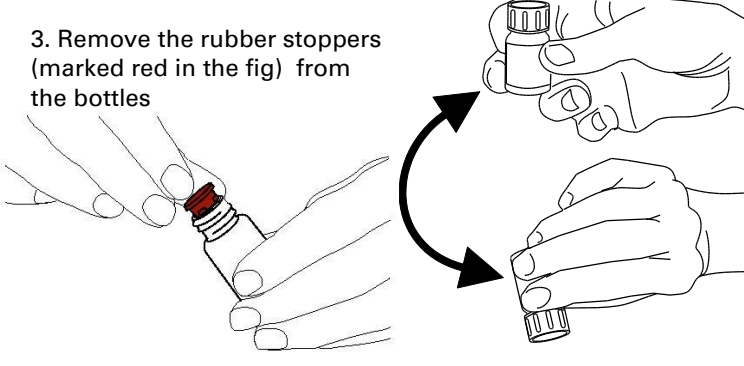

NOTE! Once reagents are mixed, they expire after five days. It is recommended that the Rinsing fluid is changed every time new reagents are inserted

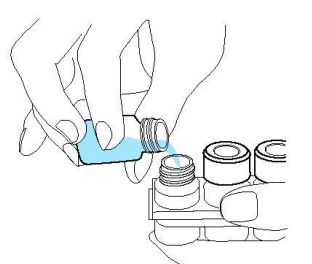

4. Gently empty the buffer

corresponding Reagent bottle

solution into the

5. Replace the cap with the white membrane on the Reagent bottle. Do not replace the rubber stopper

6. Repeat the steps above with all reagents included in the cassette

7. Remember to remove the rubber stopper from the Calibrator bottle

8. Dissolve contents completely by gently turning the bottles upside-down at least ten times.

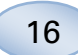

#### <span id="page-17-0"></span>Change reagent cassette

To change the reagents, touch the "Change" button

The Reagent holder will extrude

To return to main menu touch the "OK" button

Two options can be chosen by touching the radio button

- Use Cassette Codes
- Custom Cassettes

To return to main menu touch the "OK" button

#### <span id="page-17-1"></span>Use cassette codes

Enter the nine-digit reagent cassette code found on the reagent cassette label

Place the reagent cassette to the left in the reagent holder

To start the calibration and return to the main menu touch<br>the "OK" button

The "Clear" button can be used to remove an expired cassette code

To return to the main menu without calibration touch the "OK" button

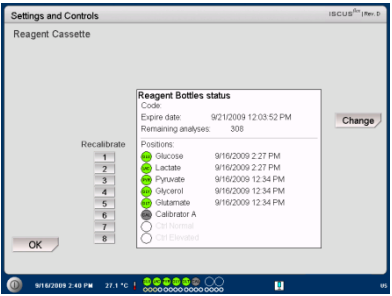

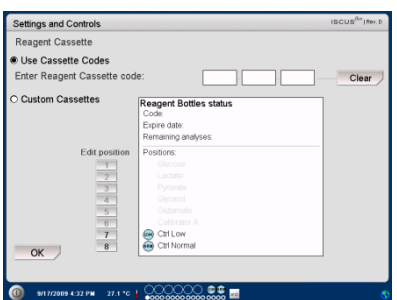

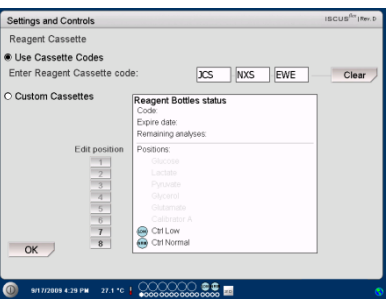

NOTE! Once reagents are mixed, they expire after five days

NOTE! The top position on the screen is the first position to the left in the reagent holder

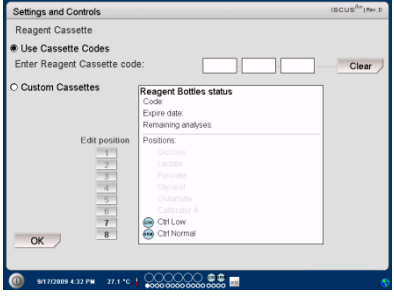

#### <span id="page-18-0"></span>Custom cassette

This option shall only be used for separate reagent bottles, calibrator and control samples

Insert your reagent bottles in the reagent holder. Check that the correct reagent is indicated on the correct position. If needed change by touching the corresponding button under "Edit position".

To start the calibration and return to the main menu touch the "OK" button

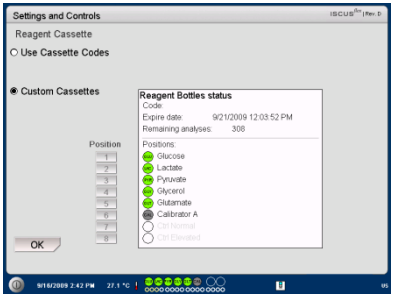

17

### **NOTE!** All positions have a

predefined default reagent: 1) Glucose 2) Lactate 3) Pyruvate 4) Glycerol 5) Glutamate 6) Calibrator A 7) Auto-control sample Low 8) Auto-control sample Elevated NOTE! Once reagents have been mixed and registered, they should not be removed from the analyser unless they have

expired, or the system will be shut down for transportation

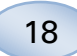

#### <span id="page-19-0"></span>Change reagent position

Touch the desirable button under "Edit position"

Choose the wanted reagent for that position in the drop-down menu

### <span id="page-19-1"></span>Change linear range

Touch the desirable button under "Edit position"

For Glucose, Lactate, Pyruvate and Glycerol normal or low linear range can be chosen

Recommendation: Use the lower range if the microdialysis samples have very low concentrations. See Technical Information – Linear range for more information

To return to the Reagent cassette screen and save changes, touch the "OK" button

To return to the Reagent cassette screen without saving touch the "Cancel" button

### <span id="page-19-2"></span>Calibration

The calibration will start when reagents are registered, and you touch the "OK" button. After warming up of the reagents (30 minutes) the analyser will calibrate once again

The analyser will automatically calibrate the system every 6 hours

#### <span id="page-19-3"></span>Recalibration

If a calibration fails, you can recalibrate one or more reagents by touching the numbered button to the left of the reagent name

Touch the "Yes" button and the recalibration will start

<span id="page-19-4"></span>Touch the "No" button to avoid recalibration and return to reagent cassette screen

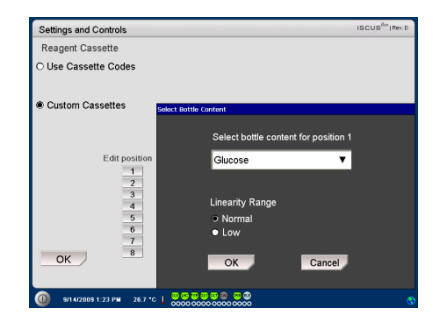

NOTE! For more information about Auto-control samples see Settings – QA

NOTE! Any changes in bottle content is restored to default settings when the ISCUS<sup>flex</sup> is restarted

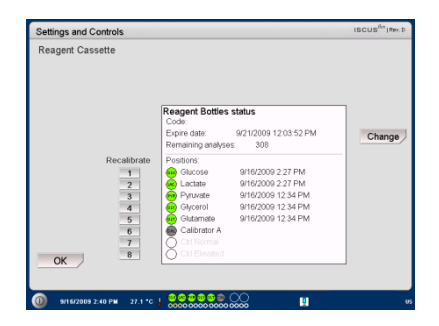

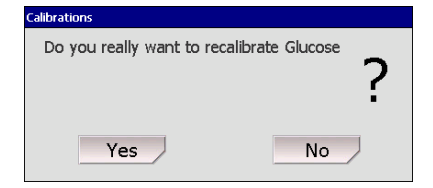

### <span id="page-20-0"></span>**Patient Database**

Touch the "Patient Database" button on the Settings and Controls Screen and the Patient Database screen will appear

The top window shows patients added to the database. The External media list box appears when a SD card, a USB memory or a network location is available.

By highlighting the patient in the top window, the "Show", "Delete" and "Store" buttons appear.

Select a free position by using the drop-down menu "Show in". Touch the "Show" button to show the patient data.

Touch the "Delete" button to delete the patient data from the database.

Touch the "Store" button to store the patient data on a SD card, a USB memory or a network location.

The External media window shows the patients stored on the SD card, the USB memory or a network location.

By highlighting the patient in the external media window, the "Load" and "Delete" button appear

Touch the "Load" button to copy the patient data into the database

Touch the "Delete" button to delete the patient data from the SD card, the USB memory or the network location.

Touch the "Archive" button to archive (move) all patient data older than the date specified below the button.

Touch the "Back" button to save and return to Settings and Controls screen

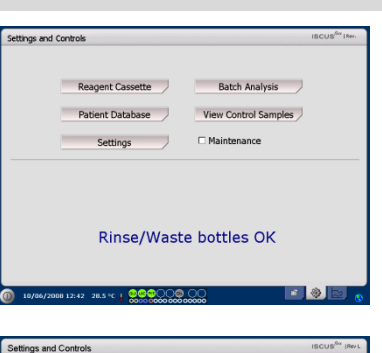

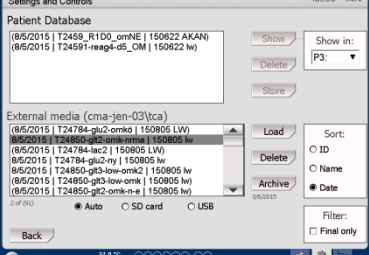

**NOTE!** Already active patients (P1-P8) cannot be stored, deleted or shown in a new position. Start by touching "Clear Position" in the Patient screen and then select the patient from the Patient database

**NOTE!** No sample data is stored in the database more than six weeks. Be sure to transfer your data to an external computer before that

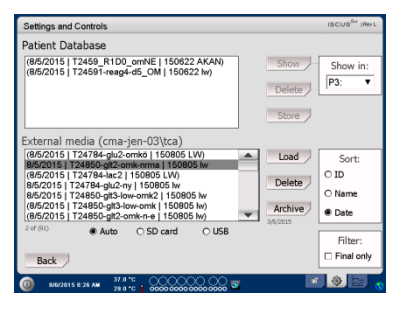

NOTE! The USB memory is prioritized against the SD card. Some USB memory brands are not compatible with ISCUS<sup>flex</sup>

NOTE! It is not possible to delete or store a patient, which is still active. Start by touching "Clear Position" in the Patient screen

**NOTE!** Use the service code ARCHIVE to change the archive date.

19

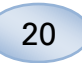

### <span id="page-21-0"></span>**Settings**

View Control Samples Rinse/Waste bottles OK 28.5 °C | **@@@**OO@ OO ■■● aling Units | Catheter | Printing | Misc. | Data | Net work | Analyses | QA |  $\overline{\bullet}$  Cathet Y-Axis Scal  $\overline{25}$  $\exists$  mM Max  $\boxtimes$  Use  $\exists$  mM Scale (hours) Back NOTE! The normal interval will appear as a blue background shade in the graphic window on the Graphs screen

> NOTE! If normal intervals are used, the biological variation between individuals must be considered. The user is responsible to set the normal interval and make sure that it is adequate

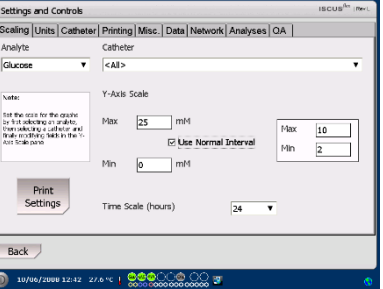

NOTE! During printing data is also copied to the SD card, USB memory and network location if available.

Touch the "Settings" button on the Settings and Controls screen and the Settings screen will appear

### <span id="page-21-1"></span>Settings – Scaling

Scaling can be set for a specific analyte/catheter combination

Chose analyte from the analyte drop down menu

Chose catheter from the catheter drop down menu

Chose max and min concentrations

Optionally a "Normal Interval" can be chosen

Touch the "Back" button to save and return to Settings and Controls screen

The time scale can be set in hours in the Time scale drop menu

The "Print Settings" button will print scale settings for all combinations of analytes and catheters

Touch the "Back" button to save and return to Settings and Controls screen

An audio signal can be chosen if the analytic result is outside the normal Interval (See Settings Misc.)

### <span id="page-22-0"></span>Settings - Units

A specific unit can be set for each analyte

Choose analyte from the Analyte drop down menu

Choose unit from the Unit drop down menu

The unit choice will automatically apply to all catheters

Touch the "Back" button to save and return to Settings and Controls screen

### <span id="page-22-1"></span>Settings - Catheter

### Add a new catheter name

Touch the text field and type the new catheter name

Touch the "Add" button

The catheter name will now be added to the window and is ready to use

#### Remove a catheter name

Highlight the catheter name

Touch the "Delete" button and confirm the action

Touch the "Back" button to save and return to Settings and Controls screen

It is not possible to add a catheter name that already exists

It is not possible to delete a catheter name in use!

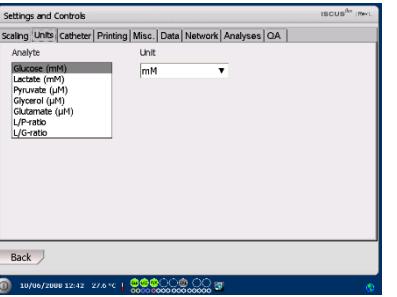

NOTE! L/P-ratio and the L/G-ratio do not have a unit. For further information see the Technical manual

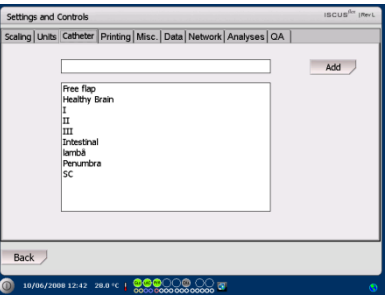

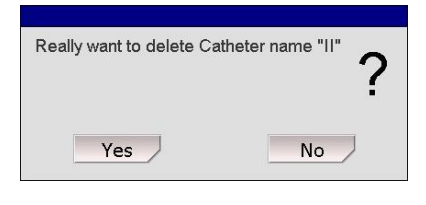

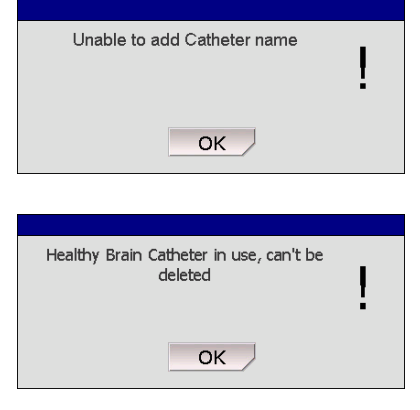

21

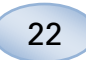

### <span id="page-23-0"></span>Settings – Printing

To print all available data for the active patient (visible on the Graphs screen) touch the "Print all data now" button

Check "Automatic print out", to print all data for the active patient (Graphs screen), daily

Touch the "Back" button to save and return to Settings and Controls screen

### <span id="page-23-1"></span>Settings – Miscellaneous

If the "Touch Sound" box is checked a touch sound will appear. Two different sounds can be chosen

If the "Trend change indicator" box is checked a sound will indicate every time the trend of an analyte changes

If the "Outside normal interval indicator" box is checked a sound will indicate every time an analytic result is outside the normal interval (See Settings - Scaling*)*

If an external keyboard is used it is recommended to uncheck the Use SIP check box to hide the on-screen keyboard.

If "Lock sample positions" is check marked it is not possible to change the sample positions in the patient screen.

Touch the "Back" button to save and return to Settings and Controls screen

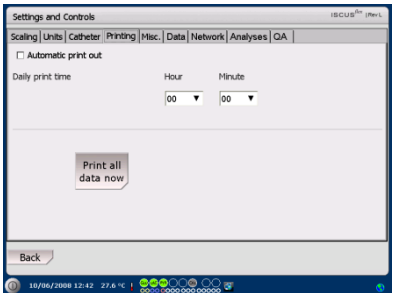

**NOTE!** During printing data is also copied to the SD card, USB memory and network location if available.

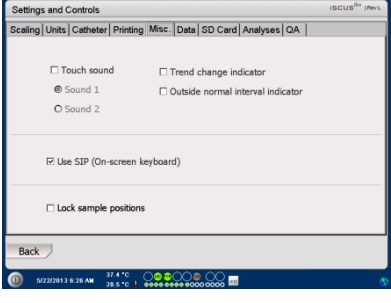

### <span id="page-24-0"></span>Settings - Data

Insert a network cable to use these functions

"Send data via network" allows the user to collect all data on a central computer

Check the "Send data via network" box

Type the "Remote host" name and "Port"

Choose protocol (XML, CMAExt or ASTM)

The Network storage check box allows storage on a network share. Please refer to section 6.3 in the technical manual.

Check mark the Network storage check box. Enter the network location in the field displayed

"Send log to a remote host (service)" allows the user to collect service information

Check the "Send log to a remote host (service)" box

Type the "Remote host" name and "Port"

Touch the "Back" button to save and return to Settings and Controls screen

### <span id="page-24-1"></span>Settings – SD Card/USB/Network

A SD card or a USB memory must be inserted in the machine or a valid network location must be specified to allow following options:

Touch the "Store" button to store the settings on the SD card, USB memory or network location.

Touch the "Load" button to load the latest settings from the SD card, USB memory or network location.

Touch the "Back" button to save and return to Settings and Controls screen

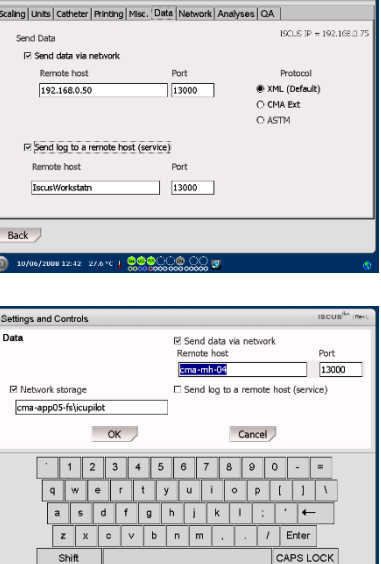

012433 PH 27.6 °C + QQQQQQ QQ 8

tings and Cont

 $\overline{}}$ 

23

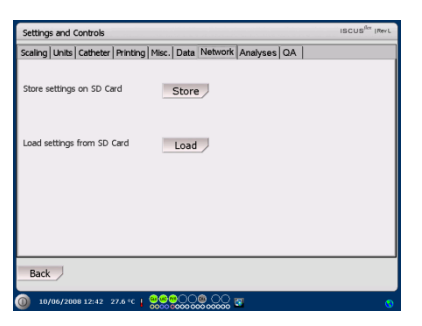

NOTE! If the load button is still shaded after a SD card/USB memory is inserted there are no settings on the device to load

NOTE! Some USB memory brands are not compatible with ISCUS<sup>flex</sup>

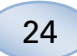

#### <span id="page-25-0"></span>Settings - Analyses

Choose vial type by touching the preferred one. Use vial adapters for the CMA Glass (CMA Microdialysis AB, Chromacol) The vial ID allows to type in a specific ID for each vial when analysing

To do several analytical injections of a sample check the "Multiple sample injections" button and choose number (2-50)

Option to choose different analysis order by checking the radio button:

- Normal: Analyse the samples in sample position order
- Time: Analyse the samples in time order
- Random: Analyse the samples in random order

Touch the "Back" button to save and return to Settings and Controls screen

### <span id="page-25-1"></span>Settings – QA

Auto-control samples can only be analysed if an Auto-control bottle is added into the reagent holder. The results will appear on the "Control Sample" screen.

If the "Run at reagent change" box is checked the autocontrol samples will be analysed every time a new reagent has been added to the reagent holder.

The "Run now" button starts the analysis of the auto-control samples.

The calibration interval can be set to anything from 1 to 12 hours (6 hours is default).

<span id="page-25-2"></span>Touch the "Back" button to save and return to Settings and Controls screen

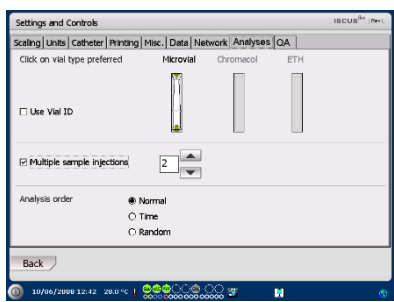

NOTE! The use of CMA Glass will disable the possibility to sense the vials automatically

**NOTE!** CMA Glass need vial adapters placed in the vial cassette. Place the vial adapters in all positions of the vial rack before analysing any samples

NOTE! Only one of the vial types can be used at the same time. The vial type applies to all sample positions

**NOTE!** Multiple sample injections need more sample volume

NOTE! If using capped CMA Glass vials, use REF 7432175 Cap/Seal Non-Reclosing (CMA Microdialysis AB)

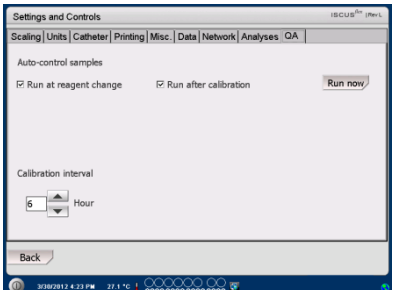

NOTE! Auto-control samples are run after each calibration (default).

NOTE! If a result from an autocontrol analysis is outside ±20 % of the nominal control sample value (±30 % for Low controls) a status message is displayed.

### <span id="page-26-0"></span>**Batch Analysis**

Touch the "Batch Analysis" button on the Settings and Controls screen and the Batch Analysis screen will appear

Touch on the first sample position in the batch sequence (ensure that the arrow icon contains a green right arrow). Batch positions are marked with a square frame (see picture)

Select a patient from the Patient ID drop down list and select a catheter from the Catheter drop down list

If enabled enter a Vial ID in the Vial ID text box.

Select the sample date in the Date entry field and enter the sample time in the Time entry field

Enter the time interval between batch samples in the Interval entry field

Select which analytes to analyse by marking correct reagents

Touch on the last vial in the batch sequence. Note how the vials are marked with square frames to indicate batch analyses

Touch on "Check" button to see a list of defined batch vials or touch on any sample position in the batch sequence

Check that the information is correct. Adjust if needed

The "Clear" button is used to clear all fields

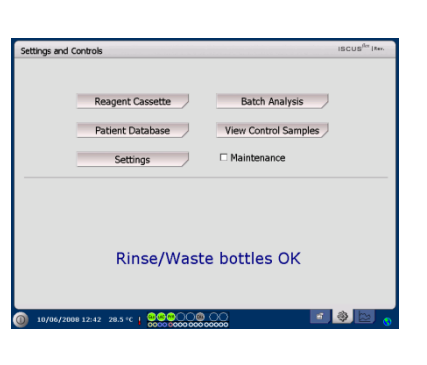

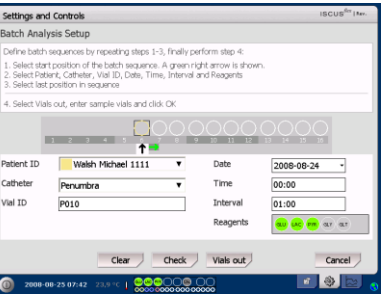

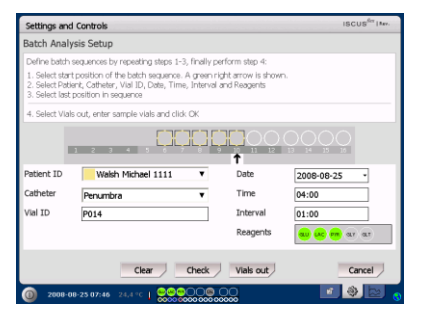

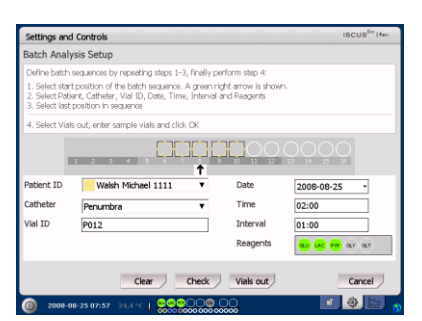

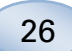

#### Load several batches

When done with the first batch start all over again by:

Touch on the first vial in the next batch sequence. Batch vials are marked with a square frame

Fill in the rest of the information as described above

Touch on "Vials out" button

The vial cassette will be extruded

Add the vials in the preselected sample positions. For easier loading the vial cassette can be removed by lifting it upwards

To start the analysis touch on the "OK" button

**NOTE!** It is also possible to touch the sample positions on the screen to indicate vial presence. This is the only way when using CMA Glass Vials

### <span id="page-27-0"></span>**View Control Samples**

Touch the "View Control Samples" button on the Settings and Controls screen and the Control Samples screen will appear

To show Control Samples check the "Controls" check box

To show Auto-control samples check the "Auto-controls" check box

The analysis can be sorted by Time or Analyte

Touch the "Back" button to save and return to Settings and Controls screen

<span id="page-27-1"></span>For more information about Control samples see page [37](#page-38-5)

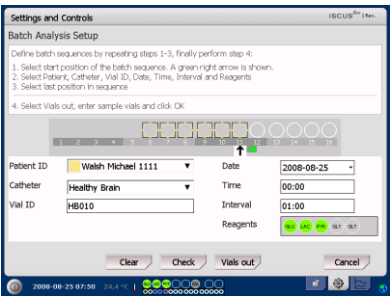

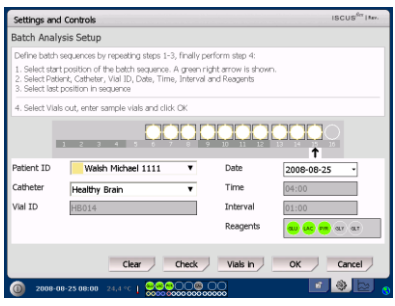

NOTE! The results from the Batch analysis are found in the analysis window under the chosen patient, catheter and analyte

Settings and Controls

 $Back$ 

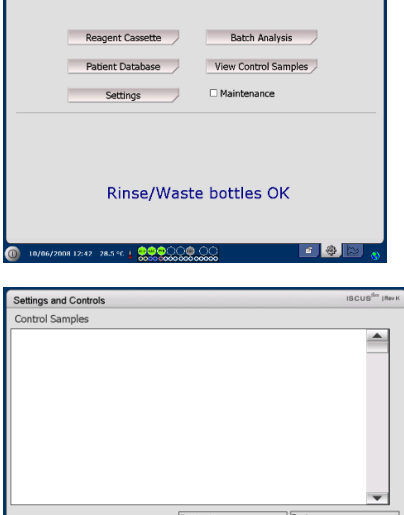

NOTE! Control samples are analysed by using the "Analyse" button on the Graphs screen (See Graphs screen - Analyse)

O Time<br> **•** Analyte

**NOTE!** More information about Auto control samples see Settings - QA

### <span id="page-28-0"></span>**Sample Cannula**

The sample cannula is a spare part that needs to be changed after extensive use. The user can easily change the cannula himself. When the sample cannula has been changed, ISCUS<sup>flex</sup> will automatically recalibrate

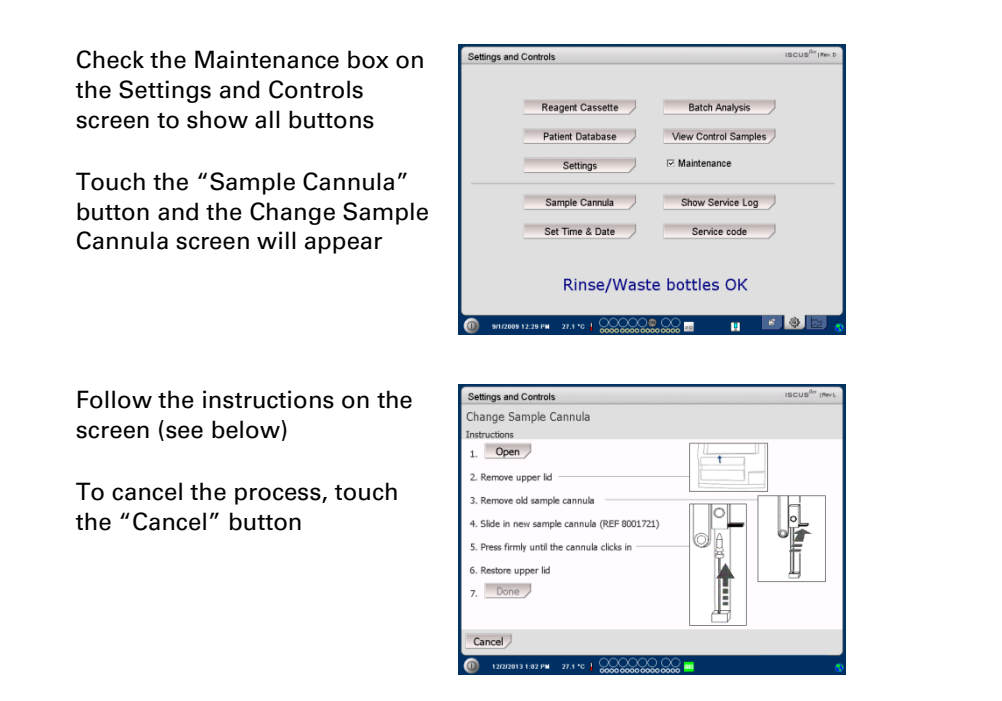

NOTE! Do not touch the tip of the cannula as it can cause needle injuries and be contaminated. Be sure to follow hospital infection risk procedures

1. Touch the "Open" button. The lid covering the reagent and vial cassette opens

For the snap-in cannula (REF 8001721) do this:

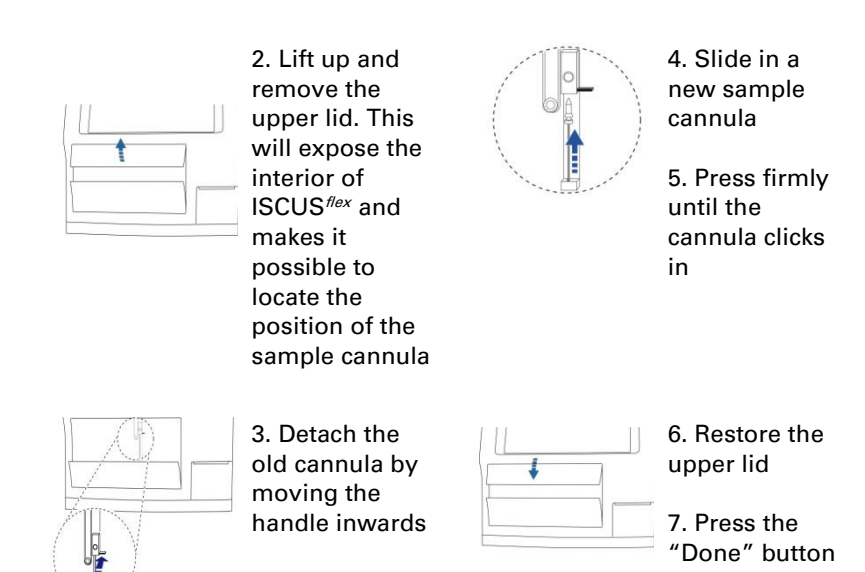

8003340R, 2022-04-20

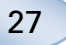

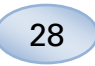

For the screw cannula (REF 8050012) do this:

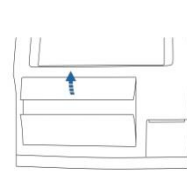

2. Lift up and remove the upper lid. This will expose the interior of **ISCUS**<sup>flex</sup> and makes it possible to locate the position of the sample cannula

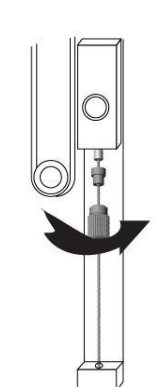

4. Slide in a new sample cannula

5. Press firmly and screw the cannula in

<span id="page-29-0"></span>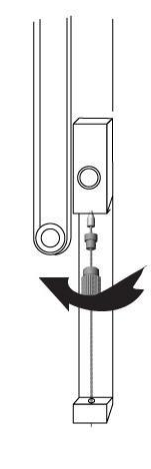

3. Detach the old cannula by unscrewing it

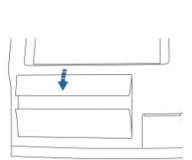

6. Restore the upper lid

7. Press the "Done" button

# <span id="page-30-0"></span>**Empty Waste and Load Rinse bottle**

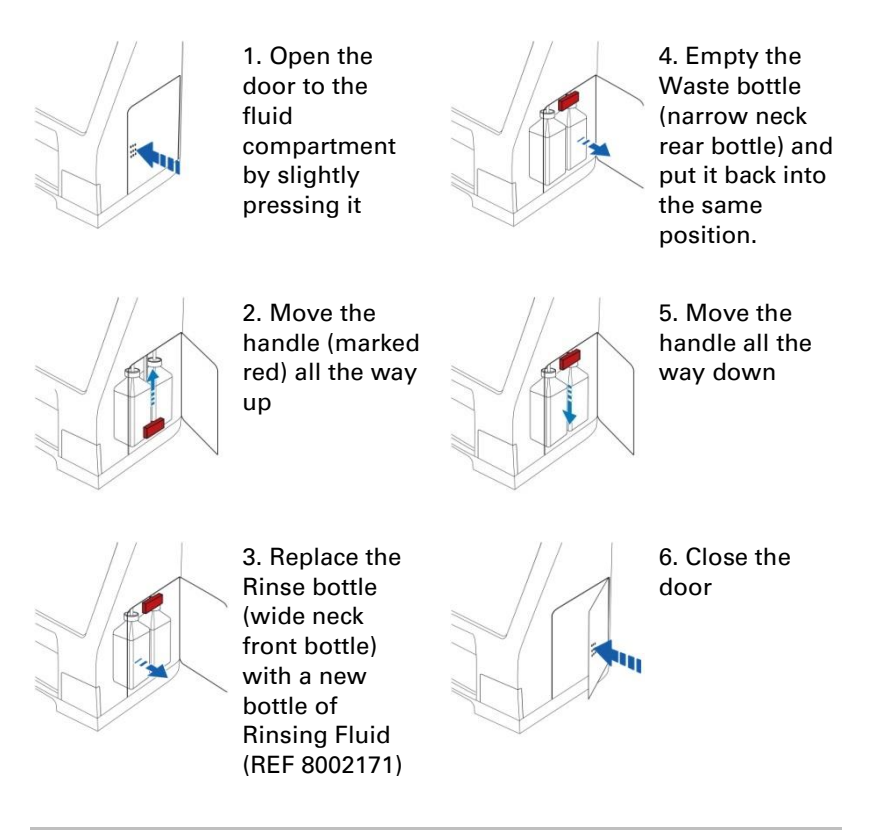

NOTE! The Waste fluid may be contaminated with e.g. hepatitis. Be sure to use normal hospital routines. If hospital requirements do not permit you to reuse the waste bottle, replace it with a new empty bottle using the cap of the new bottle to seal the old bottle (REF 8002161)

NOTE! It is recommended to change the rinsing fluid when changing the reagents for optimal result

### <span id="page-30-1"></span>**Set Time & Date**

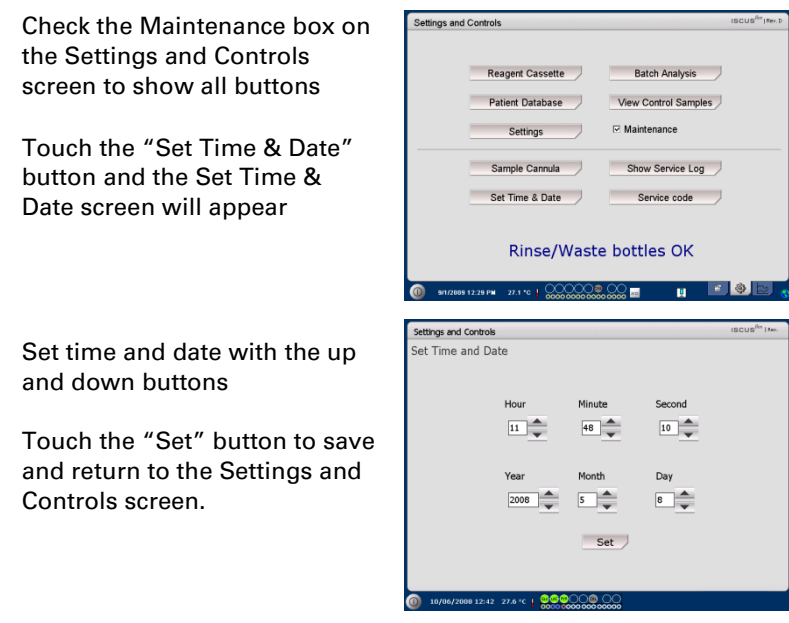

29

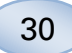

### <span id="page-31-0"></span>**Show Service Log**

Check the Maintenance box on the Settings and Controls screen to show all buttons Touch the "Show Service Log" button and the Show Service Log screen will appear

The Service Log shows calibration factors and solvent blanks. The Service Log also shows error messages and other important messages for Service engineers

The two check boxes "Solvent blanks" and "Calibrations" shows/hides information

The "Word wrap" check box<br>wrap the word in the printout

Touch the "Clear" button to clear all data except for calibrations and solvent blanks Touch the "Print" button to print out the service log Touch the "Update" button to update the service log Touch the "Back" button to return to Settings and Controls screen

<span id="page-31-1"></span>Service code

The service mode can be entered by authorized service engineers by entering a service code. For more information see page [39](#page-40-0)

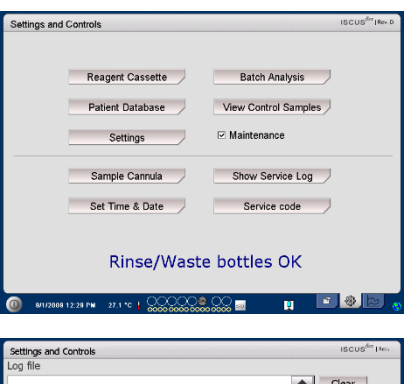

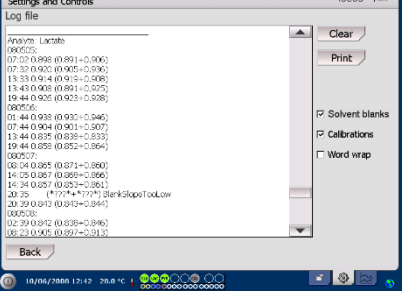

**NOTE!** The check box "Word wrap" makes it possible to read all information on the paper print out (otherwise max 32 characters will be printed on each row)

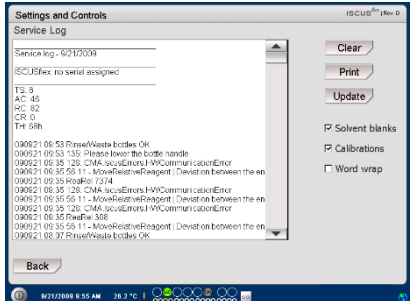

NOTE! Data is also copied to the SD card/USB memory/Network location if available \BACKUP\LOGFILE.TXT

NOTE! The installation log file is also copied to the SD card/USB memory/Network location if available \INSTALLATIONLOG.TXT

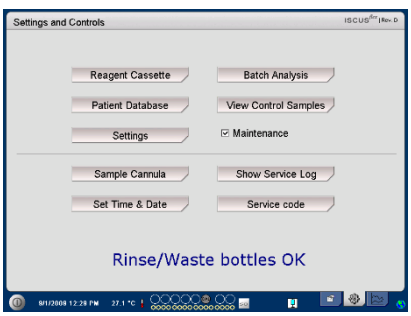

### <span id="page-32-0"></span>**Graphs Screen**

The Graphs screen shows the selected patients' data

Use the top drop-down list to select a patient

To add an event to the patient, touch the "Event " button (See Graphs screen – Event)

To analyse a microdialysis sample touch the "Analyse" button (See Graphs screen – Analyse)

Each graphic window can be individually set with a combination of reagent/ratio and catheter

Select a reagent/ratio in the drop-down menu

Select the catheter in the dropdown menu

The latest analysed sample value is shown below the chosen reagent letter abbreviation (latest in time)

A microdialysis sample is marked with a small "  $\cdot$  " and an Event is marked with a " ! " in the graph

To get more detailed information about a sample or event, touch the "  $\circ$  " or " ! "

To get more detailed information about a sample series or events touch the yellow information bar

See Graphs screen – Data series/Events for more information

To change the y-axis temporarily for a better view, touch the y-axis area

To change the time-axis temporarily for a better view touch one of the 12h, 24h and 48h buttons at bottom left

The red vertical line indicates present time

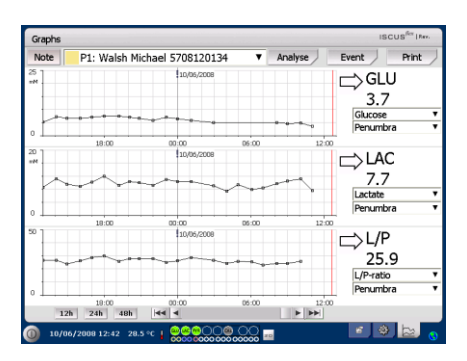

**NOTE!** After selecting a patient, the colour in the drop-down window will change to the colour of the patient position

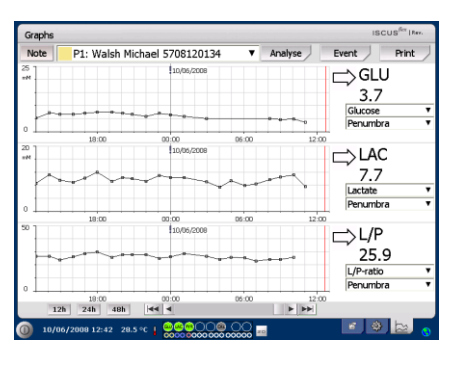

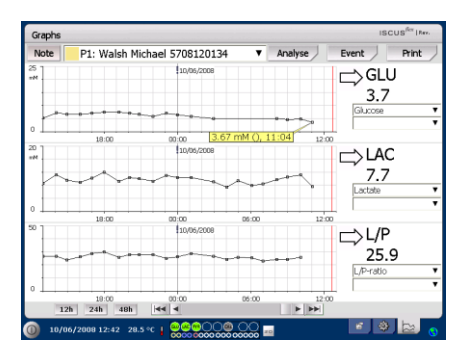

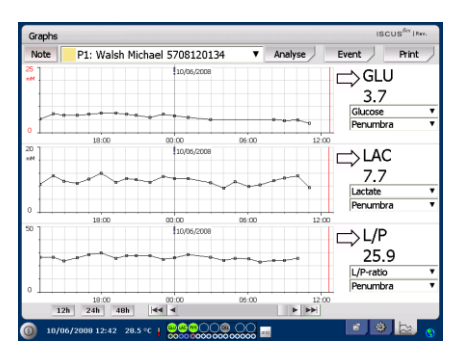

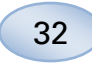

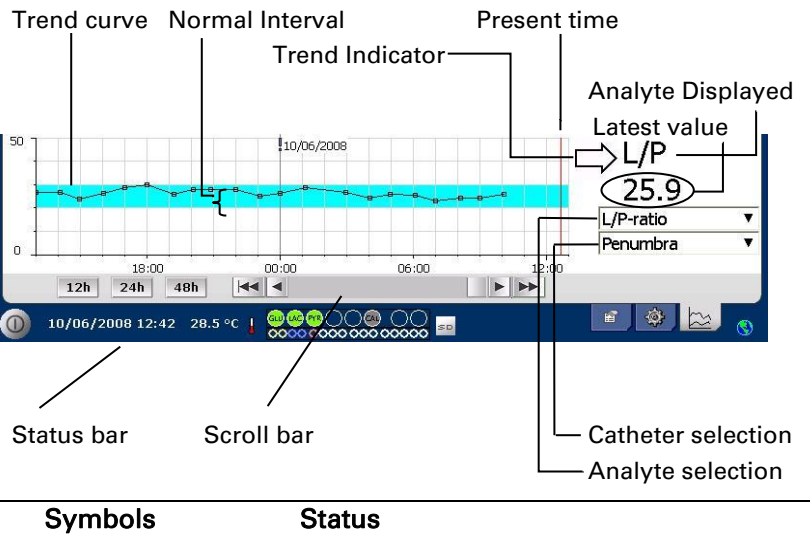

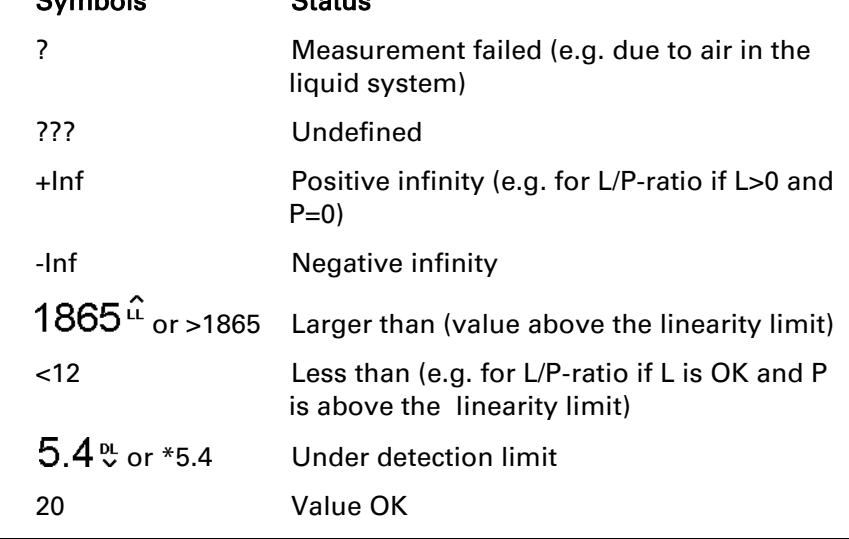

### <span id="page-33-0"></span>Graphs screen – Event

Touch the "Event" button on the Graphs screen and the Event screen will appear

or

Touch the " ! " and then touch the displayed yellow information bar to enter the Event screen

Highlight an event and touch the "Delete" button to delete the event

Touch the "New" button to enter a new event

Highlight an event and touch the "Change" button to Change the event

Touch the "Close" button to

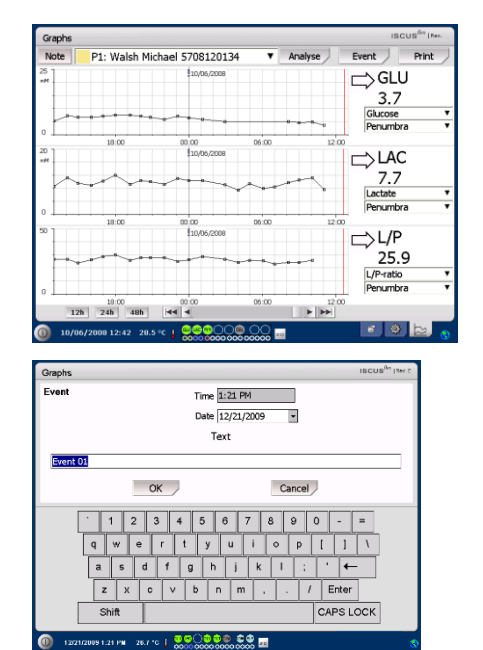

<span id="page-33-1"></span>return to Graphs screen **NOTE!** The events are sorted by date and time for the selected patient

### <span id="page-34-0"></span>**Load and Analyse a patient**

#### <span id="page-34-1"></span>Graphs screen – Analyse

Touch the "Analyse" button on the Graphs screen and the Analyse screen will appear

The vial cassette will be extruded

Add your vials at the predefined positions. The predefined catheter name appears when the microvial is inserted

If needed add a new time

Optionally: Add Vial-ID (See Settings – Analyses)

Select what to analyse by marking and un-marking the reagents

Control samples can always be analysed in their predefined positions

Touch "Close" to analyse the samples and return to the Graphs screen

### <span id="page-34-2"></span>Graphs screen - Data series

Touch the sample point "  $\circ$  " and touch the yellow information bar displayed in the graphic window to enter the Data series screen

The window shows all analysed Microdialysis points for the selected reagent and catheter combination sorted by time and date

It is possible to hide a microdialysis measure point by highlighting the MD point in the window and checking the "Hide point" radio button

It is also possible to hide a complete vial by the same procedure, by checking the "Apply to Vials" box

Touch the "Close" button to return to the Graphs screen

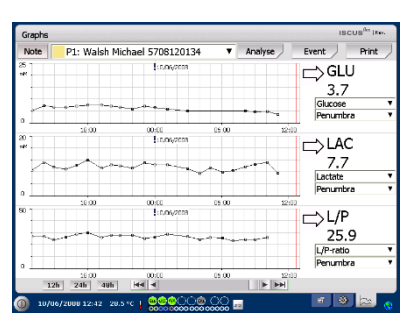

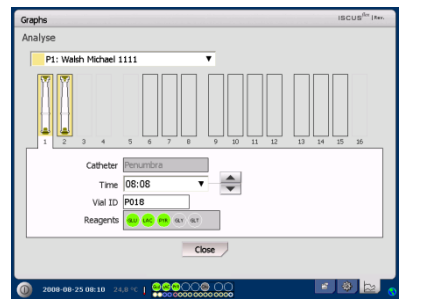

**NOTE!** The background of the sample position will have the same colour as the patient position

NOTE! If you add a vial in a position not defined for the patient a red cross over the vial will appear and the sample will not be analysed

**NOTE!** The maximum number of measurements per hour is 30

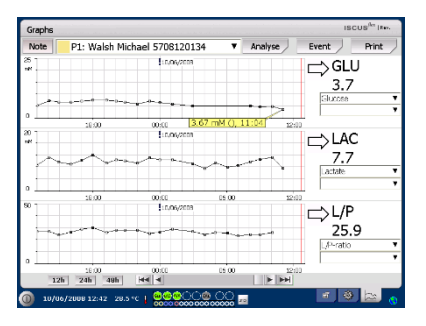

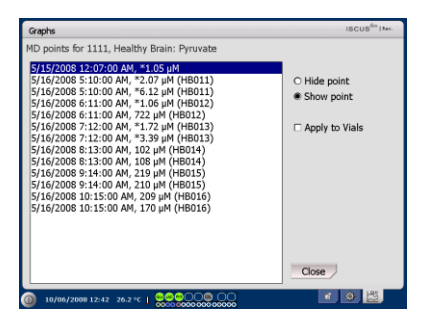

NOTE! Hidden points are light gray in the graph. A notification behind the MD point information is shown

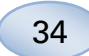

### <span id="page-35-0"></span>Graphs screen – Print

Touch the "Print" button

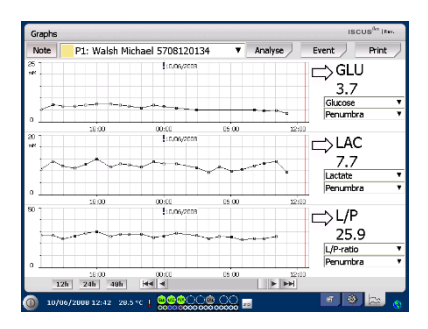

Information about the patient is shown and can be printed by touching the "Print" button.

Touch "Close" to return to the Graphs screen without printing

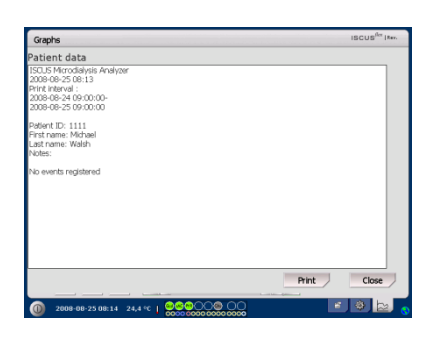

### <span id="page-35-1"></span>**Load and Analyse several patients**

Touch the Analyse button

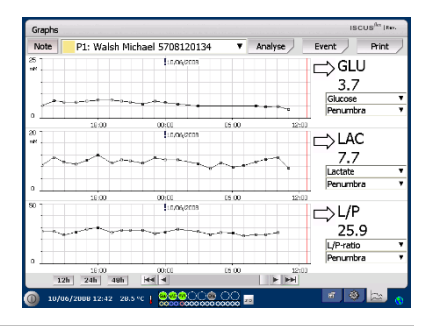

NOTE! After selecting a patient, the colour indicator in the drop-down window will change to the colour of that patient position

NOTE! The maximum number of measurements per hour is 30

#### <span id="page-35-2"></span>Graphs screen – Analyse patient 1

Add your vials at your predefined positions. The predefined catheter name appears when the microvial is inserted

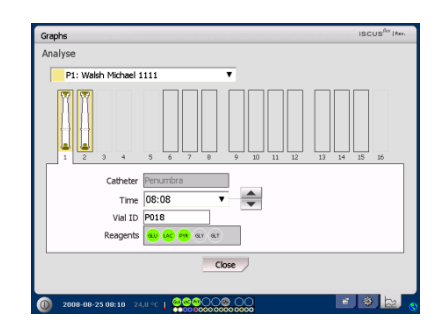

NOTE! The background of the sample position will have the same colour as the patient position

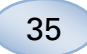

### <span id="page-36-0"></span>Graphs screen – Analyse next patient

Use the top drop-down menu in the Analyse screen to select a new patient

Add your vials at your predefined positions of the new patient

Touch "Close" to Analyse the samples (from all patients) and return to the Graphs screen

# <span id="page-36-1"></span>**Shut Down Routine**

To shut down the ISCUS<sup>flex</sup> touch the "Shut down" button in the bottom left corner and follow the instructions

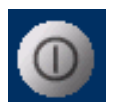

tings and Controls

NOTE! Empty the rinse/waste bottles and remove the reagents and the vial cassette to reduce the risk of equipment damage, which is not covered by any service or warranty agreement

### <span id="page-36-2"></span>Instructions

Remove reagents and vials

Empty rinse and waste bottles

Remove the vial cassette

Touch the "Done" button

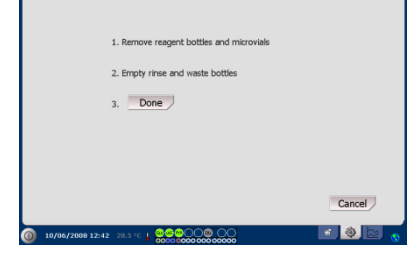

It is now safe to turn the system off by using the On/Off switch on the left side of the analyser.

Z NOTE: The Microdialysis Analyzer shall not be turned off for more than one month. It will dry out the waste pump. Leave the system on with Rinsing Fluid in order to maintain the waste pump integrity.

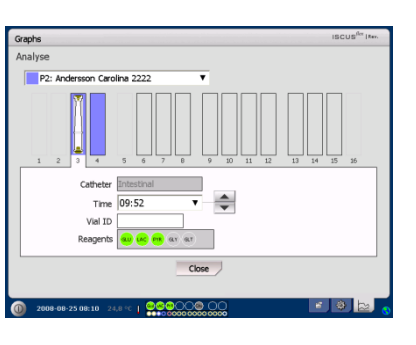

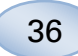

### <span id="page-37-0"></span>**Printer Information**

### <span id="page-37-1"></span>Printer information window

Please check the door and paper status of the printer!

#### **Printer Information**

Please close printer door Please load printer paper Printer is off-line

**NOTE!** If the printer seems to be off-line, please restart the ISCUS $^{flex}$ , before next printout, by following the shutdown routine

# <span id="page-37-2"></span>**Load print paper**

The printer is loaded with a roll of thermal print paper (REF 8002162)

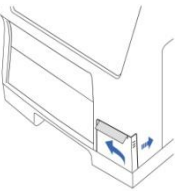

1. Open the cover lid

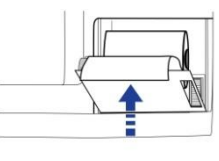

4. Close the printer lid

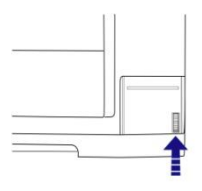

2. Open the printer lid

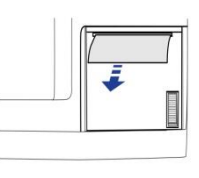

5. Pull out a small amount of paper from the roll

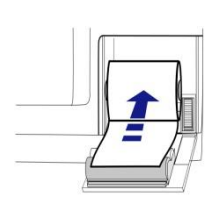

3. Replace the paper making sure that the free end of the paper comes out from the bottom of the paper roll

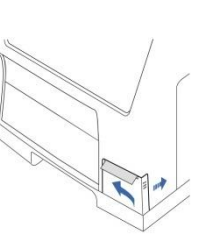

6. Close the cover lid

### <span id="page-38-5"></span><span id="page-38-0"></span>**Calibrator A**

### <span id="page-38-1"></span>Intended purpose

Calibrator for determination of glucose, lactate, pyruvate, glutamate, urea and glycerol in Microdialysates.

37

### <span id="page-38-2"></span>**Control Samples**

### <span id="page-38-3"></span>Intended purpose

The Control Samples are intended to be used as assayed quality control samples for the ISCUS<sup>flex</sup> Microdialysis Analyzer.

#### <span id="page-38-4"></span>Usage

The use of quality control samples is often regulated by local quality assurance programs. Control samples are usually analysed after change of reagents, after calibration and in connection with analysis of patient samples. By analysing the control samples, performance of the analytical system, including everything from Analyzer, Reagents, Calibrator and calibration can be followed.

You can use Auto-control samples by placing the Control Sample bottles in the two outermost positions to the right in the reagent holder. The system will then automatically run controls every sixth hour (default). The interval can be changed under Settings – QA and the results can be found on the View Control Samples screen

If a result from an auto-control analysis is outside  $\pm 20$  % of the nominal control sample value (±30 % for Low controls) a status message is displayed.

Another alternative is to run control samples in microvials. Please follow the instructions below:

- Predefine the positions for the controls on the Patient screen
- Remove and discard the stopper in the wide end of the microvial
- Using a pipette or a disposable syringe, fill the vial with 50-100 µL of control sample
- Remove the air from the narrow end of the microvial, preferably using a small centrifuge (30 s at 2000 g)
- Touch Analyse on the Graphs screen and place the microvials in the predefined positions of the vial cassette
- To display the results, touch "View Control Samples" on the Settings and Controls screen

• Satisfactory level of performance is achieved when the analyte values for the control are within the "Acceptable Control Range" given in the package insert for the Control Samples

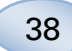

### <span id="page-39-0"></span>**Troubleshooting**

### <span id="page-39-1"></span>Initial information

Begin gathering information about the problem (See Show Service Log above). Ask the operator to make it easier to find and verify the problem

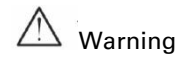

Only authorized personnel should troubleshoot/service the ISCUS<sup>flex</sup> Microdialysis Analyzer. Troubleshooting by unauthorized personnel could result in personal injury, equipment damage or property damage

The user can handle replacement of consumables and spare parts (see pag[e 45\)](#page-46-1). If you need any help or have questions on how to perform these replacements, please contact your representative

Follow the instructions in this manual if replacing any part or correcting a problem that the user is allowed to correct without special training

NOTE! If the problem persists, contact your representative for assistance

Class 1M LED product. LED placed in the detector module of  $ISCUS^{flex}.$ 

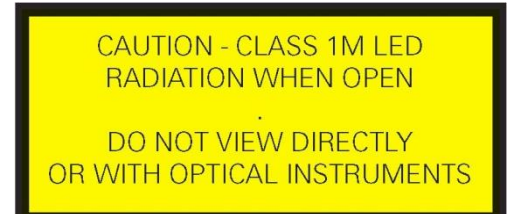

### <span id="page-40-0"></span>**Service**

ISCUS<sup>flex</sup> shall be serviced once every 12 months by a qualified service engineer certified by M Dialysis AB.

#### Enter Service mode

Check the Maintenance box on the Settings and Controls screen to show all buttons

Touch "Service Code" button

### Control Question (1)

Enter the access code and touch OK to get access to ISCUS<sup>flex</sup> service codes.

### Control Question (2)

Enter the service code and touch OK to enter ISCUS<sup>flex</sup> service mode.

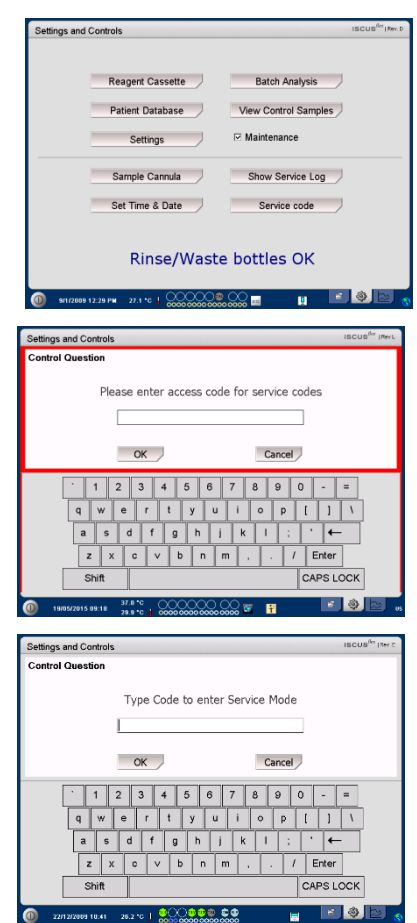

39

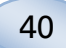

### <span id="page-41-0"></span>**Maintenance**

Yearly maintenance by authorised service personnel is mandatory.

Maintenance required between regular services is cleaning of the fan filter (see below) and the exchange of the Sample Cannula (see pag[e 27\)](#page-27-1)

#### <span id="page-41-1"></span>Cleaning

The fan filter should be cleaned once a week with a soft cloth dampened with 70 % alcohol.

The outside of the instrument should be cleaned regularly with a soft dampened cloth using water and, if needed, a mild detergent and/or disinfectant (70 % ethanol or equivalent). The screen should be cleaned with a screen cleaner when needed.

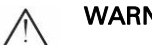

### WARNING

Do not immerse the device or any input in any liquid or cleaning detergent

Do not pour any liquid or cleaning detergent on any device opening

Do not clean any input or communication ports with any liquid or cleaning detergents unless a representative or authorized personnel has approved that procedure

#### <span id="page-41-2"></span>Waste disposal

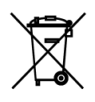

Do not dispose this product as unsorted municipal waste Follow local municipal waste ordinances for proper disposal provisions to reduce the environmental impact of waste electrical and electronic equipment (WEEE)

#### <span id="page-41-3"></span>European Union customers

Contact your local M Dialysis AB representatives or your local authority for guidance

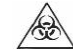

#### <span id="page-41-4"></span>Biological hazard

Rinsing and waste fluid can be disposed as water unless there is a risk for infection

NOTE! The Waste fluid may be contaminated. Be sure to follow hospital infection risk procedures. If hospital requirements do not permit you to reuse the waste bottle, replace it with a new empty bottle and use the cap of the new bottle to seal the old bottle

Reagents and calibrator can be disposed as normal waste. Microvials and Plastic vials can be disposed as normal waste and Glass vials as glass waste unless there is a risk of infection

NOTE! The samples may be contaminated. Be sure to follow hospital infection risk procedures

Paper rolls can be disposed as normal waste

The Sample Cannula shall be disposed according to hospital routines for needles

NOTE! The cannula may be contaminated. Be sure to follow hospital infection risk procedures

# <span id="page-42-0"></span>**Technical Information**

### <span id="page-42-1"></span>Linear range

In research, microdialysis samples are generally acquired using higher flow rates (1-5 µL/min) which result in lower analyte recoveries. To facilitate the analysis of these samples, the ISCUS $\text{flex}$  can be configured to use more sensitive methods for low level analysis of the following compounds: Glucose, Lactate, Pyruvate and Glycerol.

To change the linear ranges, see Reagent Cassette – Change linear range. Below you can find the specifications for the normal and low linear range.

### Normal linear range

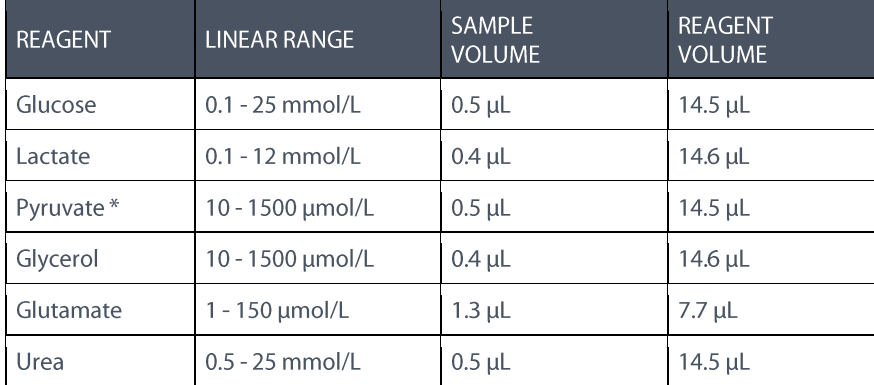

### Low linear range

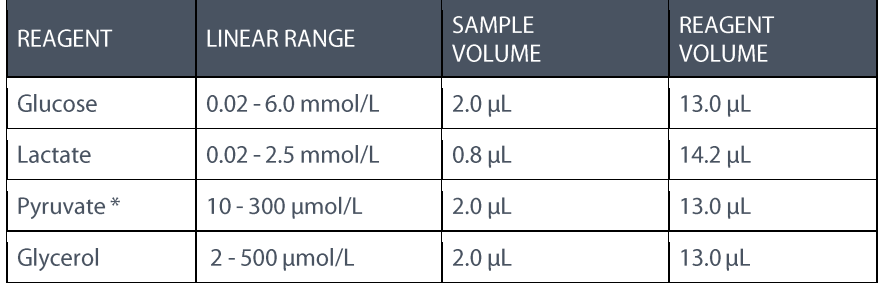

\* Pyruvate default linear range is low linear range

### <span id="page-42-2"></span>Operating conditions

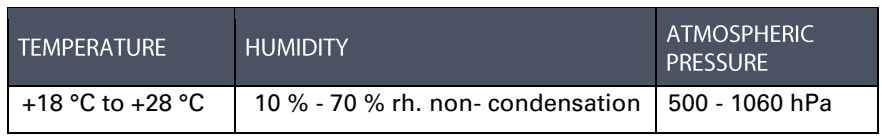

<span id="page-42-3"></span>The internal temperature of the system is displayed beside the indicator

#### 1 on the status bar

If the temperature rises above 35 °C, please clean the dust from the fan filter on the backside of the analyser and make sure that there is enough clearance around the device to allow efficient cooling of the analyser

If the temperature remains high, we recommend that you try to decrease the surrounding temperature and start to run control samples

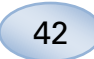

### <span id="page-43-0"></span>Storage and transport conditions

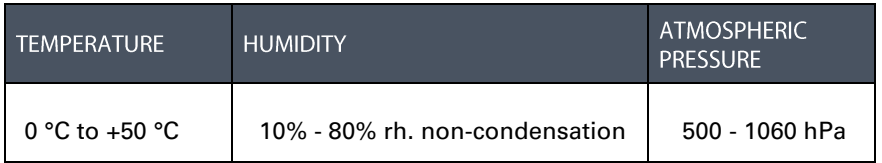

### <span id="page-43-1"></span>Measures and weights

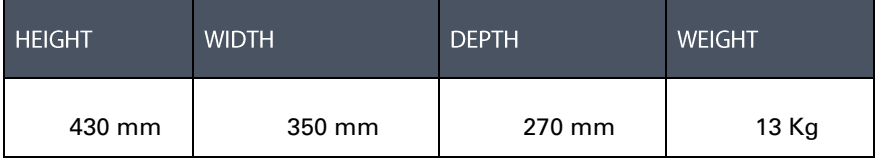

### <span id="page-43-2"></span>Classification

ISCUS<sup>flex</sup> Microdialysis Analyzer is not intended to be connected to a patient

Degree of protection against electric shock: Type B (Body). Equipment providing particular degree of protection against electric shock, particularly regarding allowable leakage current

Degree of protection against harmful ingress of water: IP20

Degree of safety in presence of inflammable anaesthetics: The device is not intended for use with flammable anaesthetic gases

Mode of operation: Continuous operation

### <span id="page-43-3"></span>EMC - Electromagnetic compatibility

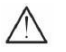

### **WARNING**

The use of accessories, transducers and cables other than those specified, except for transducers and cables sold by M Dialysis AB as replacement parts for internal components, may result in increased EMISSIONS or decreased IMMUNITY of ISCUS<sup>flex</sup>

ISCUS<sup>flex</sup> should not be used adjacent to or stacked with other equipment. If adjacent or stacked use is necessary, ISCUS<sup>flex</sup> should be observed to verify normal operation in the configuration in which it will be used

List of cables: Network cable – Max length 5 meters, Power cable – Max length 1.8 meters

Please see, EMC - Electromagnetic Compatibility, in ISCUS<sup>flex</sup> Technical manual for further information

# <span id="page-44-0"></span>**Technical Specifications**

NOTE! If there are additional questions, please contact your M Dialysis representative.

Please note that M Dialysis AB reserves the right to make changes in the specifications without prior notice

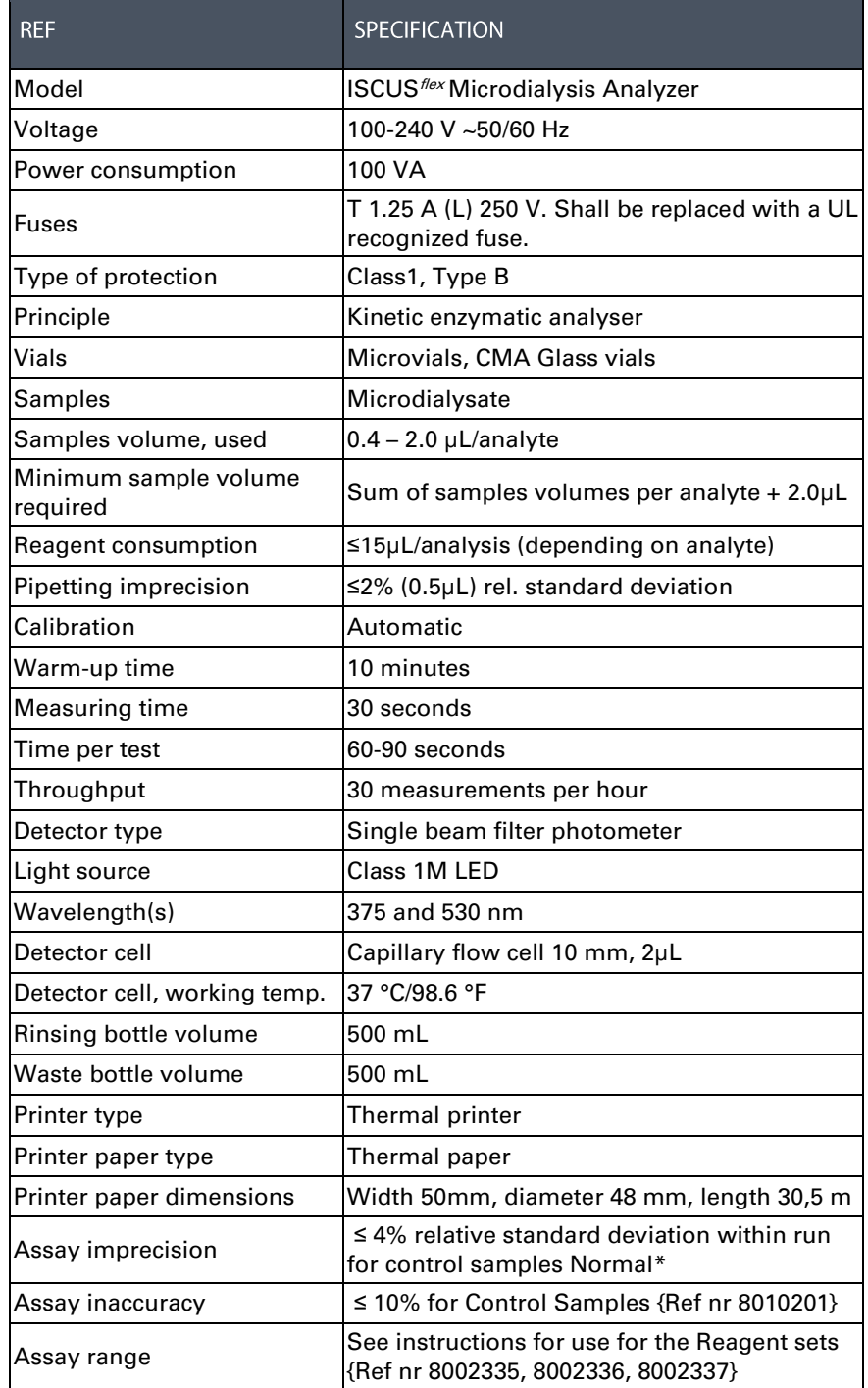

\* Control samples Normal contain:

5.2 mmol/L Glucose, 3.2 mmol/L Lactate, 73.3 µmol/L Pyruvate,

260 µmol/L Glycerol, 40 µmol/L Glutamate and 5.0 mmol/L Urea.

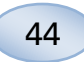

# <span id="page-45-0"></span>**Symbols and Markings**

Explanations of the symbols found on the device and in the User´s manual:

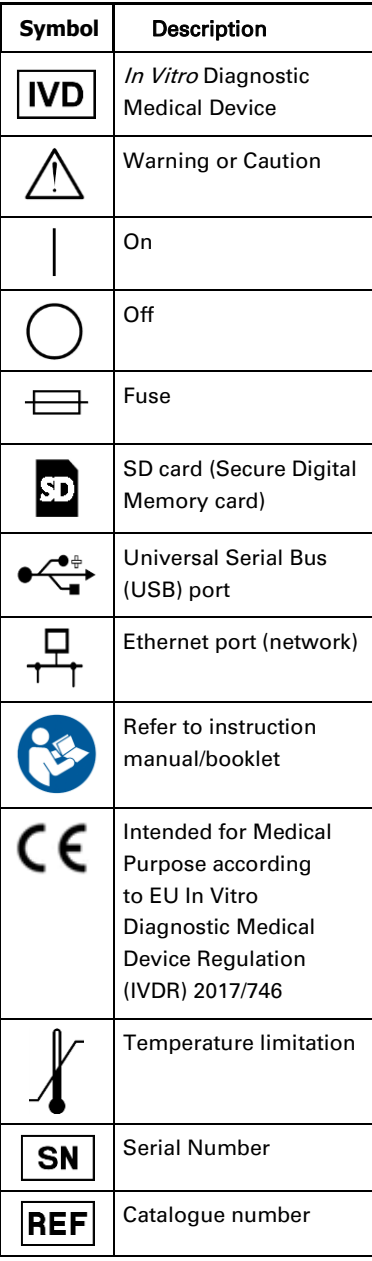

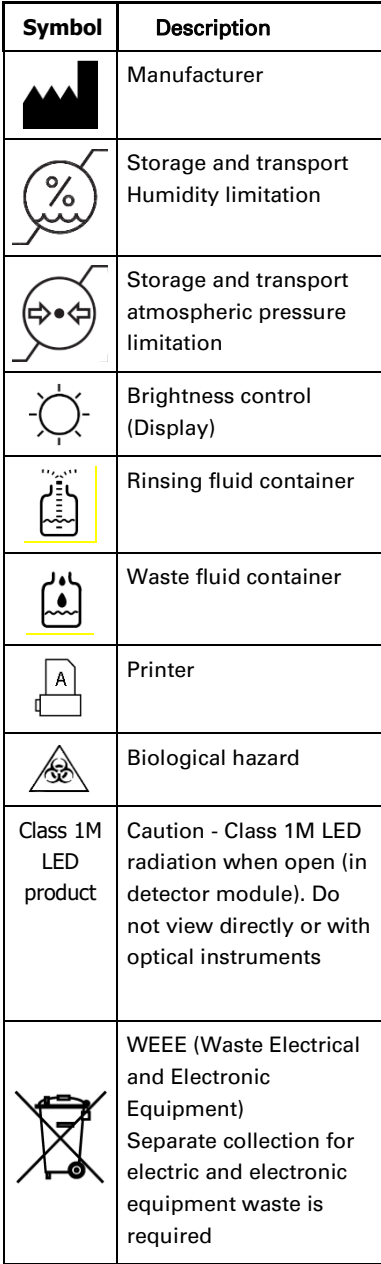

# <span id="page-46-1"></span><span id="page-46-0"></span>**Consumables and Spare parts**

The analyser has several consumables and spare parts which are installed, delivered or sold separately. These are described in the table below.

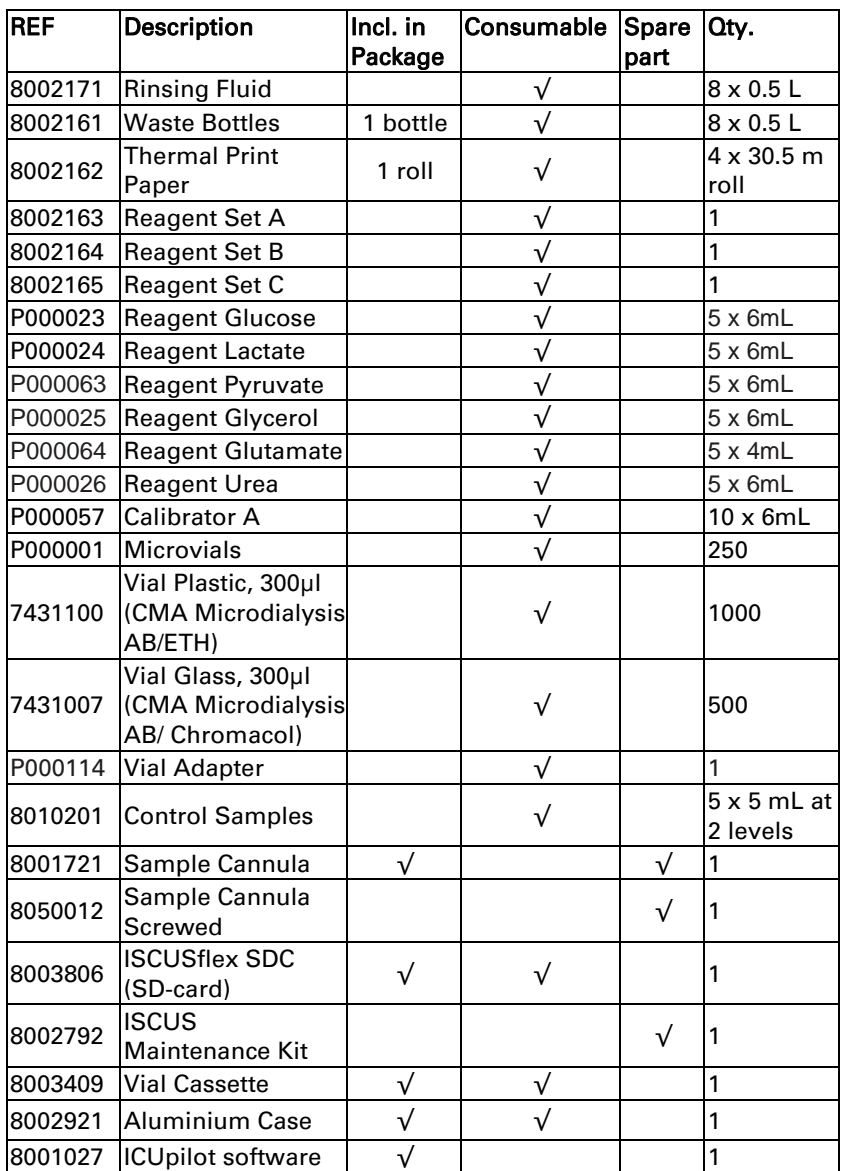

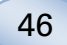

### <span id="page-47-0"></span>**Transportation and Packaging**

<span id="page-47-1"></span>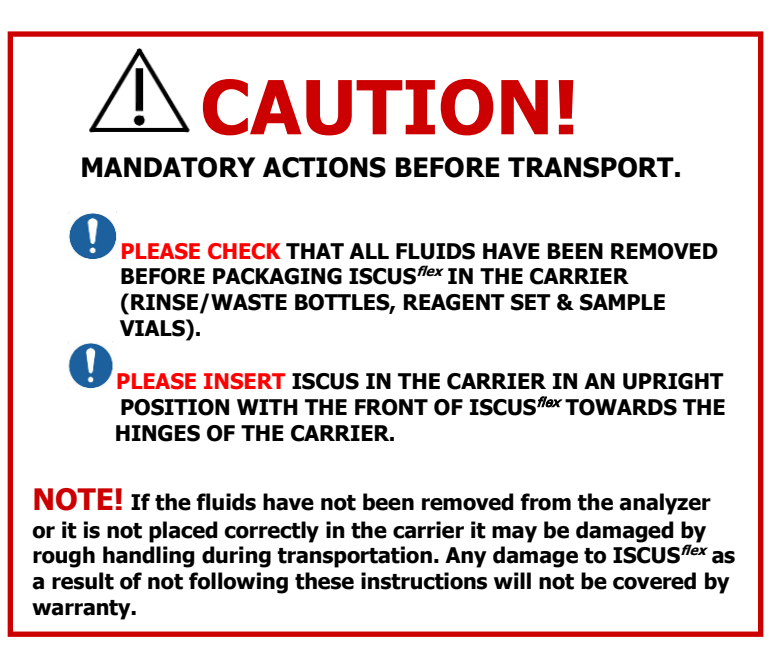

For transportation outside the hospital please use the aluminium case to transport the ISCUS<sup>flex</sup>

Insert the shock absorber over the reagent and vial holders. See picture on pag[e 6.](#page-7-2)

Wrap the plastic bag around the analyser

Use proper lifting methods when lifting the  $ISCUS<sup>flex</sup>$  into the aluminium case (REF 8002921)

Use proper lifting methods when moving or lifting the aluminium case; failure to do so can result in personal injury, equipment damage and property damage

The package shall be transported upright and carefully

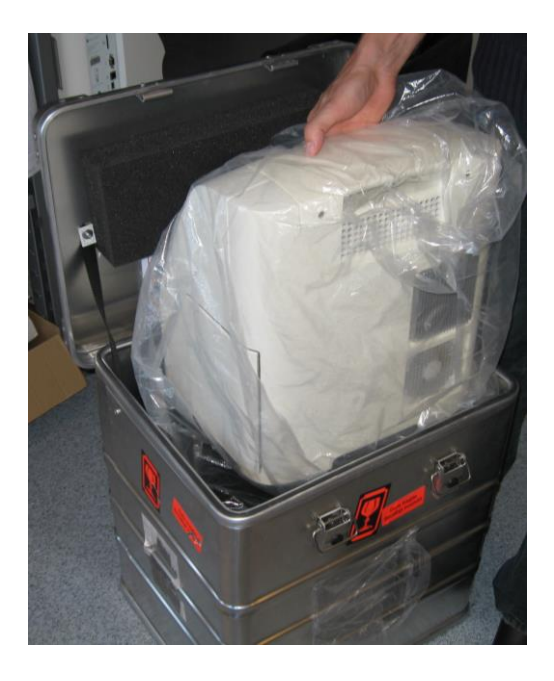

# <span id="page-48-0"></span>**Service and Training centre**

M Dialysis AB Hammarby Fabriksväg 43, SE-120 30 Stockholm, Sweden Phone: +46 8 470 10 36 Fax: +46 8 470 10 55 E-mail: [service@mdialysis.com](mailto:service@mdialysis.com) Web: [www.mdialysis.com](http://www.mdialysis.com/)

Authorized representative:

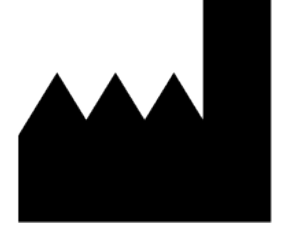

Manufactured by: M Dialysis AB Hammarby Fabriksväg 43, SE-120 30 Stockholm, Sweden. Phone: +46 8 470 10 20 Fax: +46 8 470 10 55 E-mail: [info@mdialysis.com](mailto:info@mdialysis.com) Web: [www.mdialysis.com](http://www.mdialysis.com/)

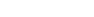

47